BANK SPÓŁDZIELCZY w Człuchowie

# Aplikacja mobilna Nasz Bank Przewodnik Użytkownika

system operacyjny Android

# Spis treści

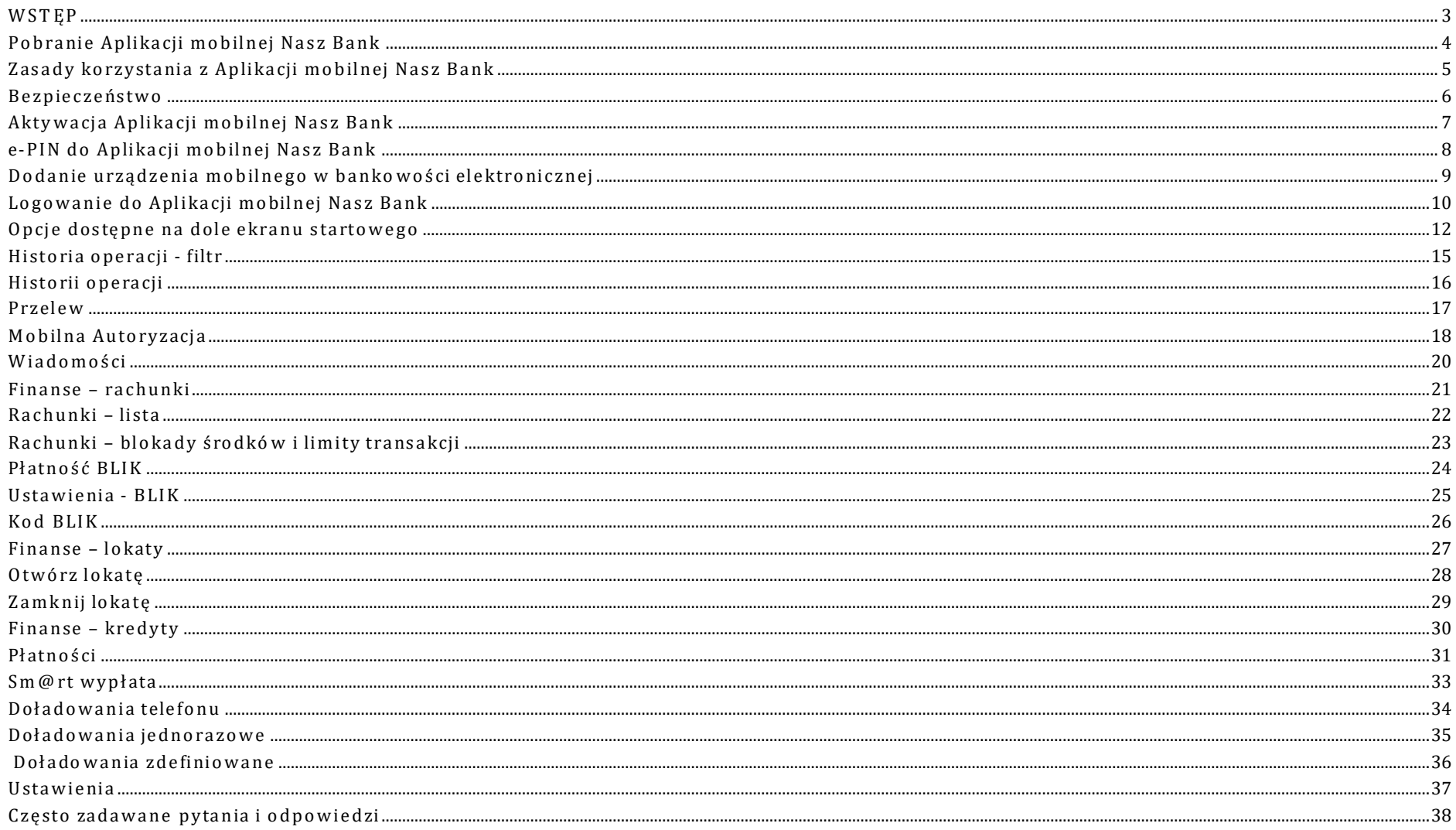

# WSTĘ P

<span id="page-2-0"></span>Użytkowniku, czytasz Przewodnik po Aplikacji mobilnej Nasz Bank.

Aplikacja mobilna Nasz Bank jest wygodną i bezpieczną formą dostępu do Twojego konta bankowego z telefonu czy tabletu.

Aby przejść do kontrolowania swoich finansów w Aplikacji mobilnej należy zapoznać się ze wszystkimi stronami Przewodnika. Zacznij od pobrania i zainstalow ania Aplikacji mobilnej Nasz Bank na urządzeniu mobilnym.

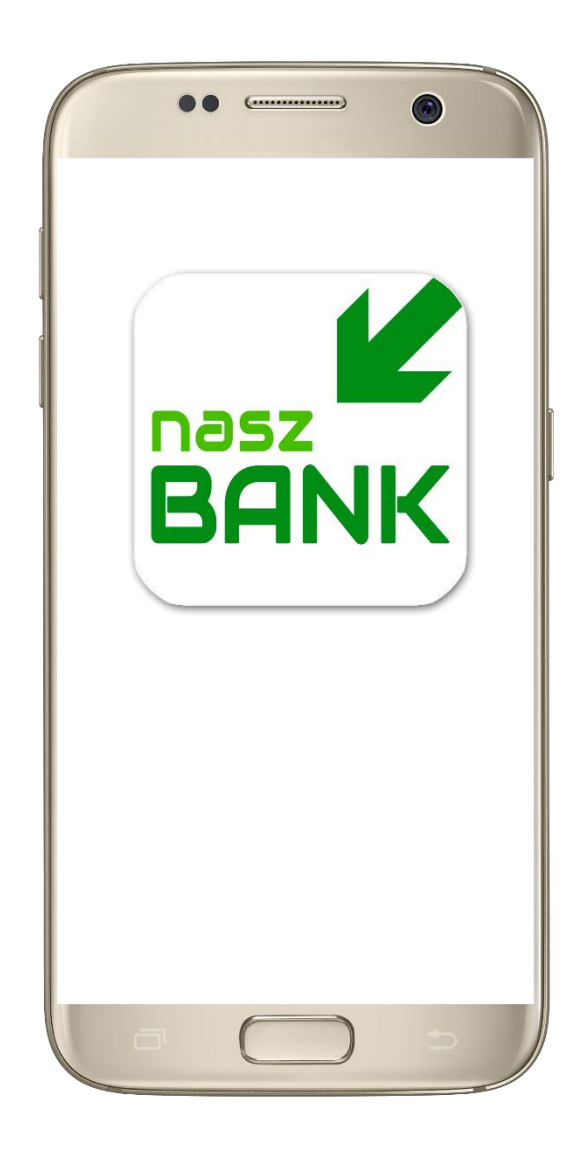

# <span id="page-3-0"></span>Pobran ie Ap lik acji mob iln ej Na sz Ban k

### Google Play - system operacyjny Android

1. Zeskanuj poniższy QR Code lub otwórz sklep Google Play i wyszukaj **Nasz Bank**;

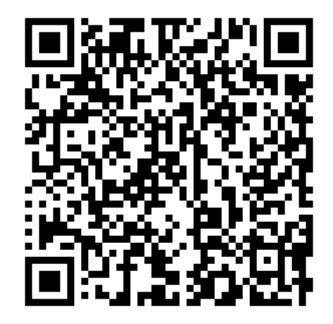

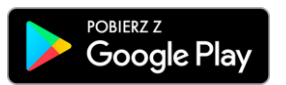

**2.** Wybie rz opcję **Zain sta lu j**;

**3**. Uruchom Aplikację mobilną wybierając opcję **Otwórz** lub poprzez wybranie ikony Aplikacji mobilnej Nasz Bank w menu telefonu.

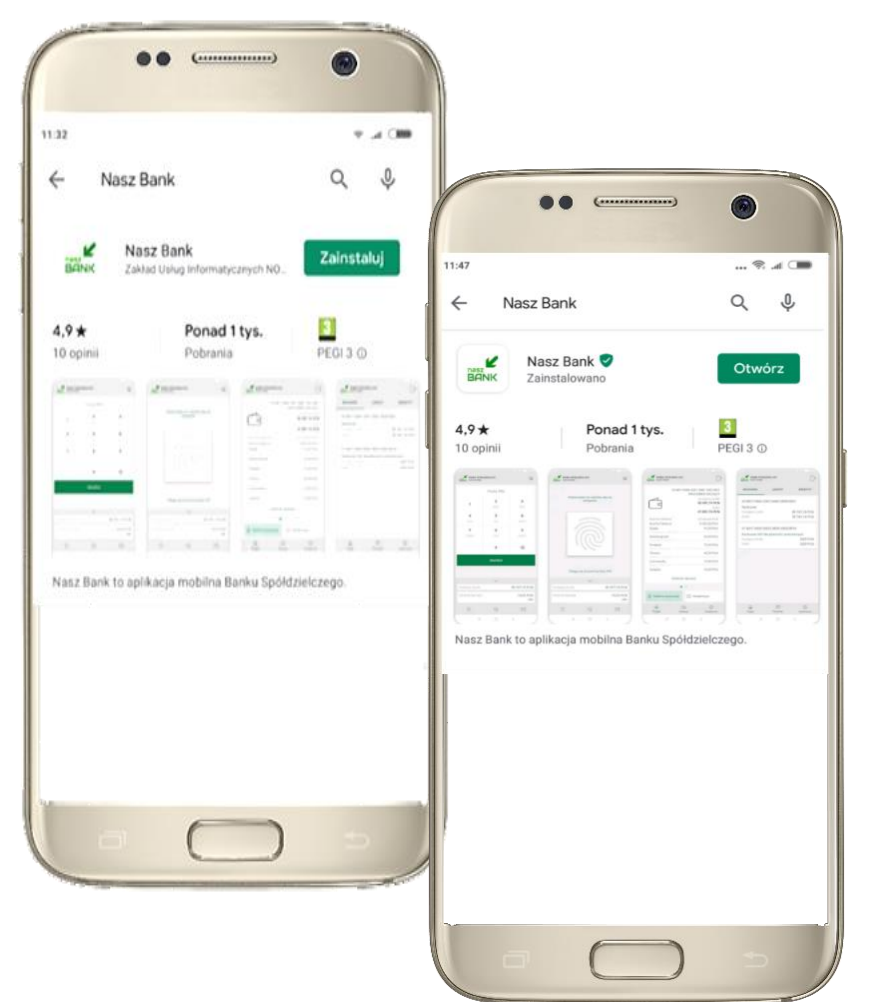

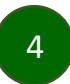

### Zasady korzystania z Aplikacji mobilnej Nasz Bank

<span id="page-4-0"></span>Aplikacja mobilna Nasz Bank umożliwia obsługe rachunków bankowych za pośrednictwem urządzeń mobilnych typu smartfon, tablet. Pozwala na kontrolę Twoich finansów w dowolnym miejscu i czasie. Aby korzystać z Aplikacji mobilnej musisz posiadać dostęp do bankow ości internetowej (własny indywidualny identyfikator i hasło) oraz włączoną w banku usługę Aplikacji mobilnej.

Niezbedny jest pakiet danych internetowych, ponieważ Aplikacja mobilna łączy się z odpowiednim serwerem przez Internet.

Aplikacja mobilna działa poprawnie na urządzeniu z systemem operacyjnym Android od wersji 5.0.

### **Dzięki Aplikacji mob iln ej Nasz Bank zysku jesz:**

- **mobilność** Aplikacja mobilna dostosowana jest do urządzeń przenośnych: smartfony, tablety;
- dostępność usług banku z przenośnych urządzeń np. smartfonu, tabletu 7 dni w tygodniu, 24 godziny na dobę bez względu na miejsce i czas;
- wygode · wygodna kontrola środków na rachunkach;
- **mobilną autoryzację** dyspozycji skład anych w system ie bankowości internetowej;
- **satysfakcję** korzystania z usług banku.

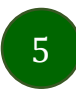

### Be zpieczeń stw o

<span id="page-5-0"></span>Kom un ikacja między Aplikacją mobilną Nasz Bank a bankiem odbywa się z użyciem mechanizmów szyfrujących.

Korzystanie z Aplikacji mobilnej Nasz Bank jest bezpieczne - dostęp chroniony jest kodem e-PIN lub z wykorzystaniem cech biom e tryczn ych :

**- e-PIN** – indyw idu aln e hasło dostę pu do Aplik ac ji mob iln ej, opis str. [7;](#page-6-0)

- użytko w nic y Aplikacji mobilnej mogą logo w ać się wykorzystując cech y bio metryczne – odcisk palca, Ustawienia str. [37.](#page-36-0)

**Wa żn e :**

- · dbaj o bezpieczeństwo Twojego urządzenia mobilnego, instaluj tylko legalne oprogramowanie oraz wszy stkie zalecane aktualizacje;
- zaw sze używaj zaktualizowanego oprogramowania antywirusowego;
- pam iętaj, e-PIN do logowania w Aplikacji mobilnej przeznaczony jest tylko dla jednej osoby nie udostępniaj go innej osobie;
- zaw sze kończąc pracę korzystaj z polecenia **Wyloguj**;
- bank będzie wysyłał kom u nikaty do użytko w ników tylko i wyłącznie poprzez system bankowości elektronicznej, w Aplikacji mobilnej po zalogowaniu lub w powiadomieniach push;
- bank nigdy i w żadnej form ie nie będzie Cię prosił o podanie kodu dostępu (kodu e-PIN) do Aplikacji mobilnej Nasz Ban k.

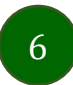

# Akty w acja Ap lika cji mo bilne j Nasz Ban k

<span id="page-6-0"></span>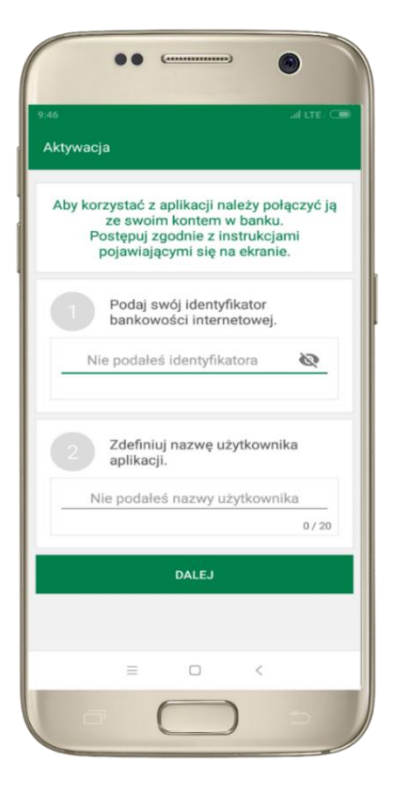

**1** wpisz identyfika to r bank o w o ści interne to w e j 2 zdefiniuj nazwę użytk o w nik a

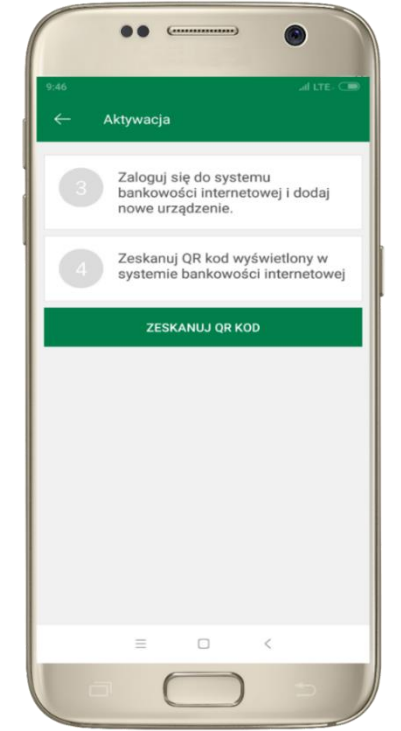

**3** zaloguj się do banko w oś ci interne to w e j **4** zeska nuj QR KOD -poja w i się w trak cie doda w ania urząd ze nia mobiln ego w bank o w ości interne to wej na komputerze (Usta w ie nia ->K a na ły dostę pu i urzą dze nia-> D od aj urzą dze nie mobilne )

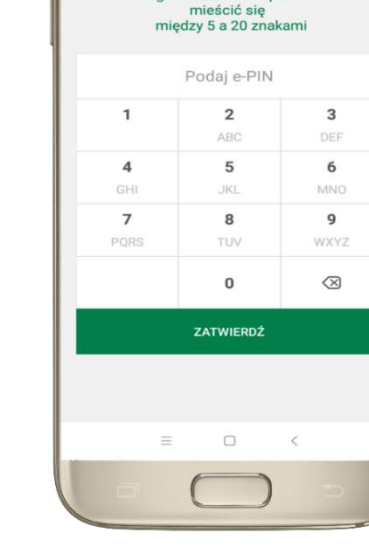

 $\bullet\bullet$  $C$ 

Ustal e-PIN do aplikacji

Długość kodu e-PIN powinna

**5** ustal i potw ie rdź

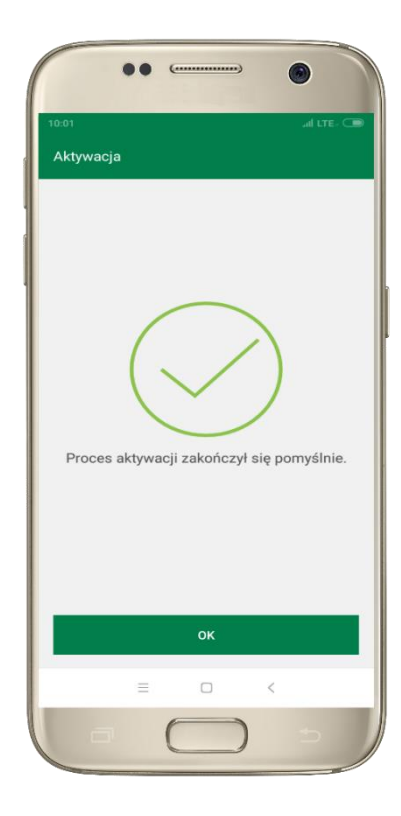

e-PIN do aplikacji proces aktywacji zakończył się pom yślnie ; możesz korzystać z Aplikacji mobilnej Nasz Bank

# e-P IN do Aplikacji mobilnej Nasz Bank

<span id="page-7-0"></span>Kod e-PIN ustaliłeś w trakcie aktyw acji Aplikacji mobilnej Nasz Bank – zapam iętaj go, jest ważny, przy jego pom ocy logu jesz się do Aplikacji mob ilnej i potw ierdzasz operacje.

### **Co zrob ić, gdy zap o m n isz kod e-P IN do aplika cji?**

Kod e-PIN jest znany tylko i wyłącznie Tobie, nie jest nigdzie rejestrowany i nie ma możliwości jego przyp om nie nia .

Gdy go zapomnisz, poproś o pomoc w najbliższej placówce banku.

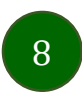

# <span id="page-8-0"></span>Dodanie urządzenia mobilnego w bankowości elektronicznej

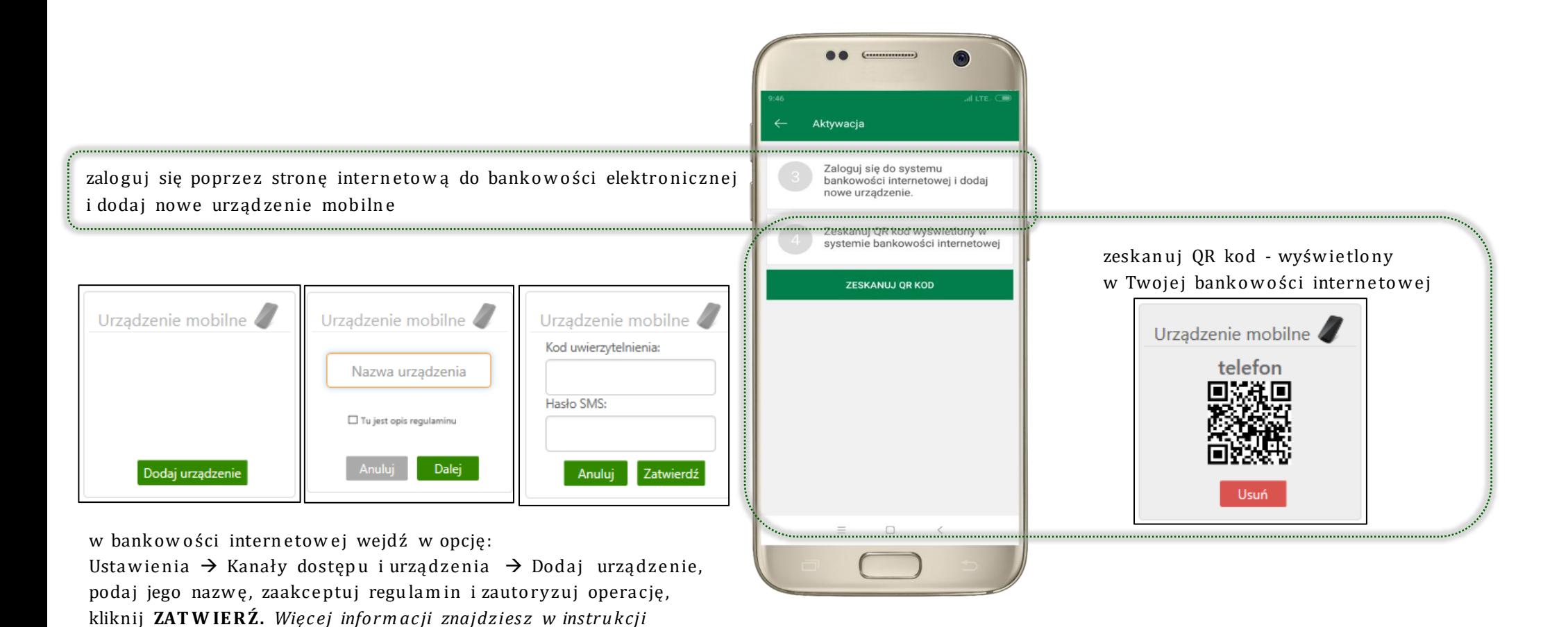

9

*Internet Banking dla klienta indywidualnego.pdf.* 

# Logowanie do Aplikacji mobilnej Nasz Bank

<span id="page-9-0"></span>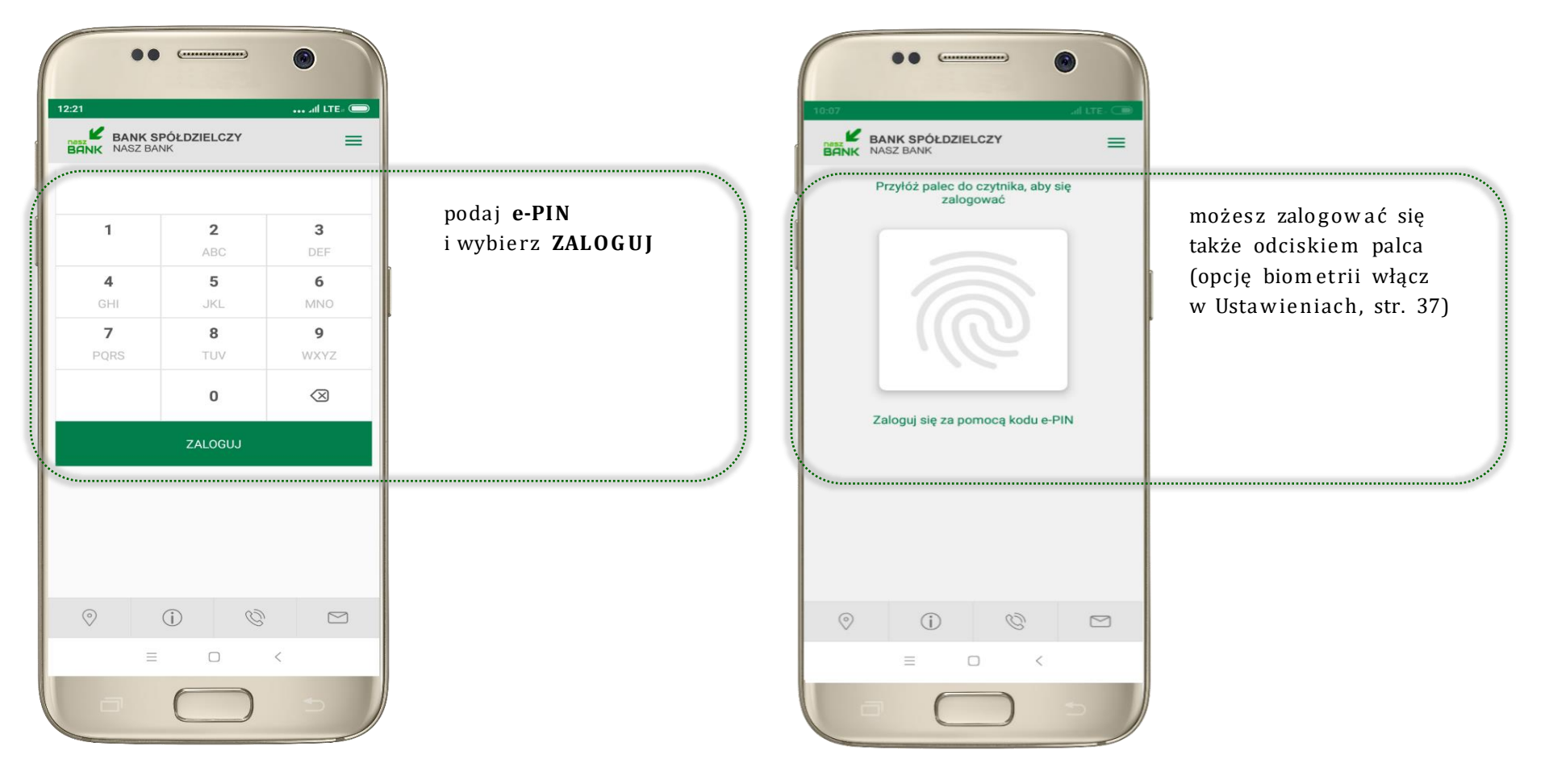

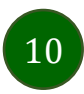

### Funkcje ekranu startowego Aplikacji mobilnej Nasz Bank

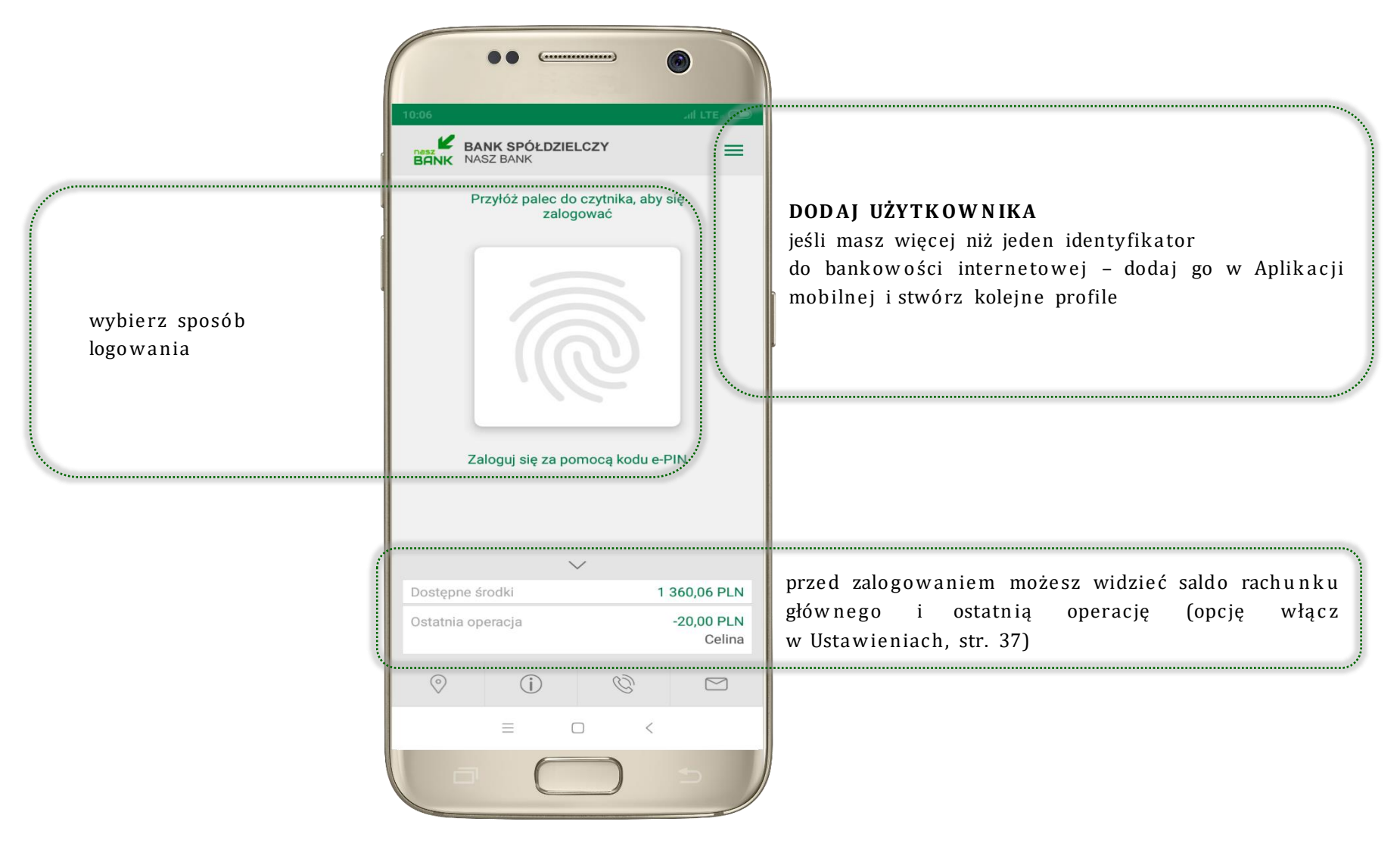

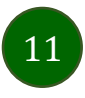

# Opcje dostępne na dole ekranu startowego

<span id="page-11-0"></span>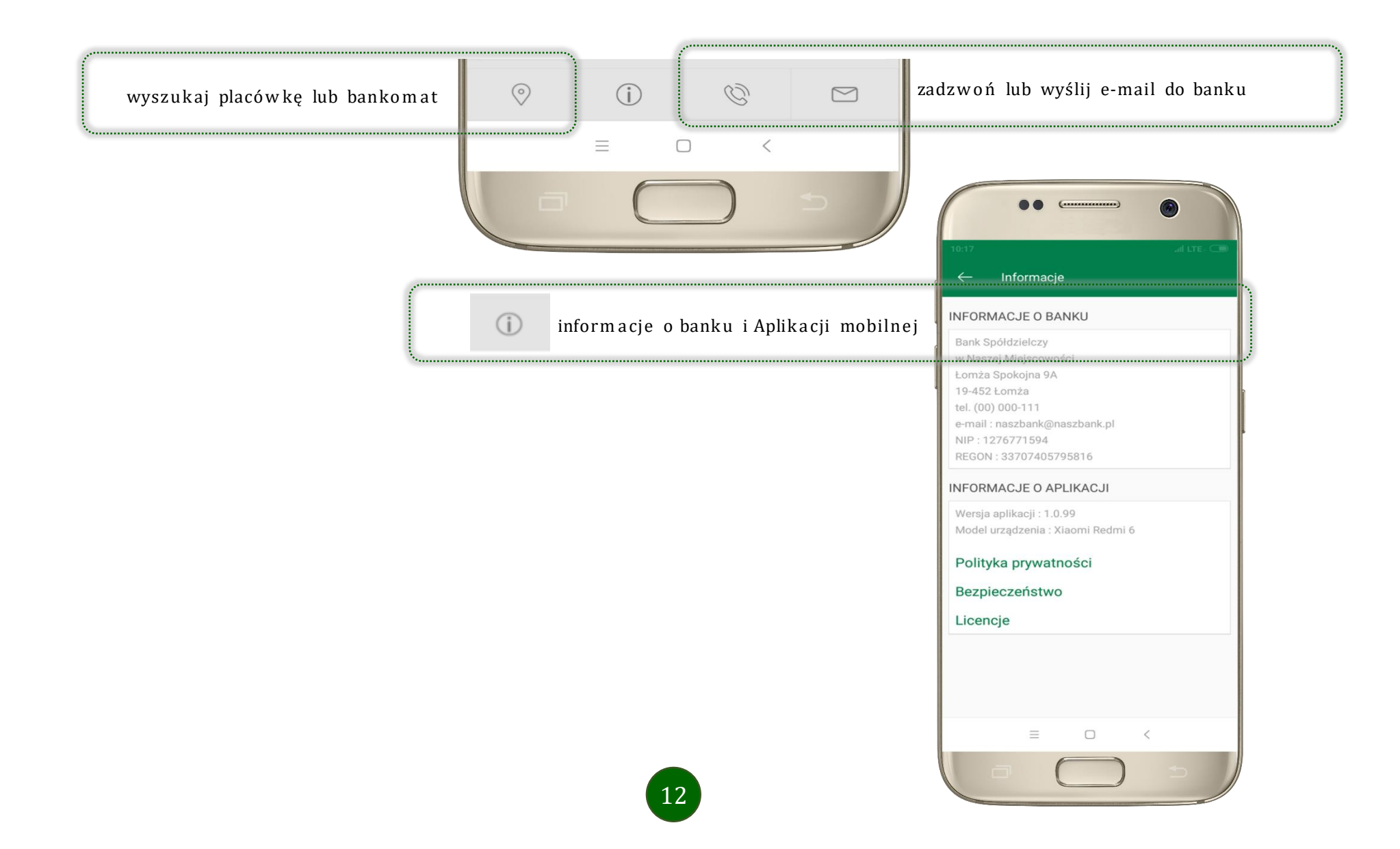

13

# Pulpit

Jesteś na ekranie głównym Aplikacji mobilnej Nasz Bank. Zebrane są tu najważniejsze informacje o rachunkach: saldo, dostępne środki, historia operacji. Znajdziesz tu skróty do najczęściej wykorzystywanych opcji, takich jak przelew, mobilna autoryzacja, wiadomości. Finanse, płatności, ustawienia - przekierują Cię do kolejnych opcji Aplikacji mobilnej.

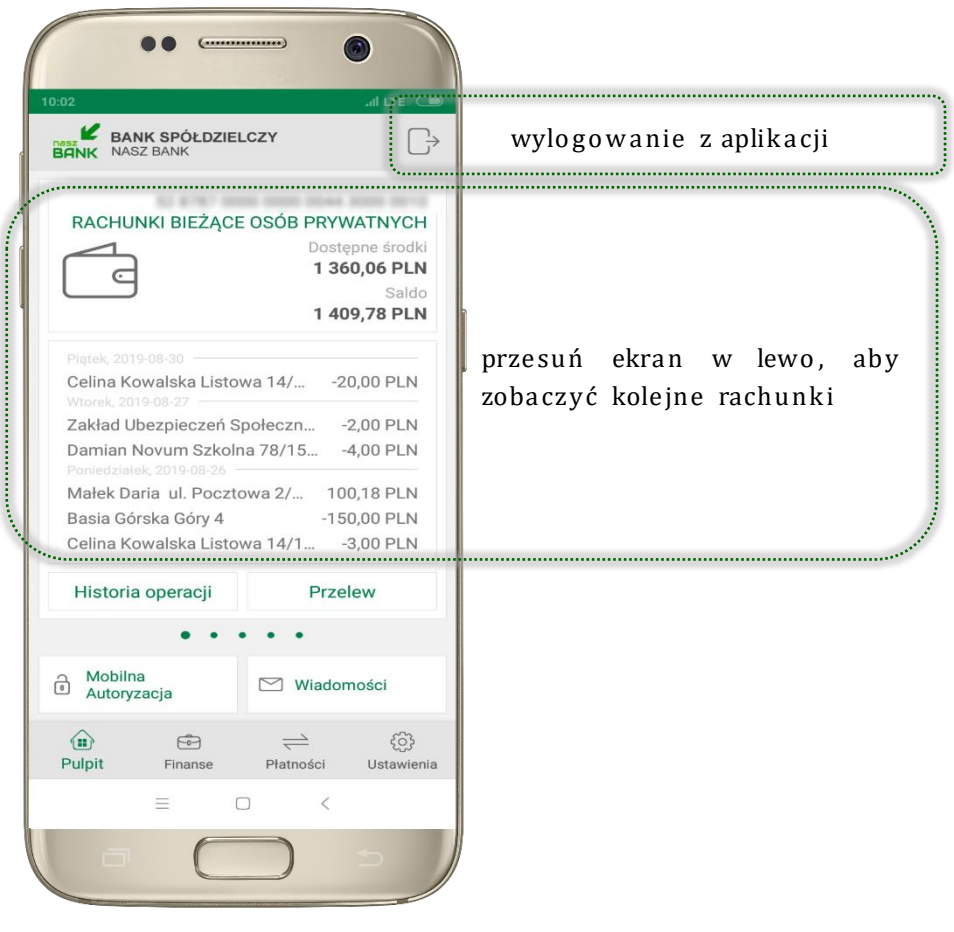

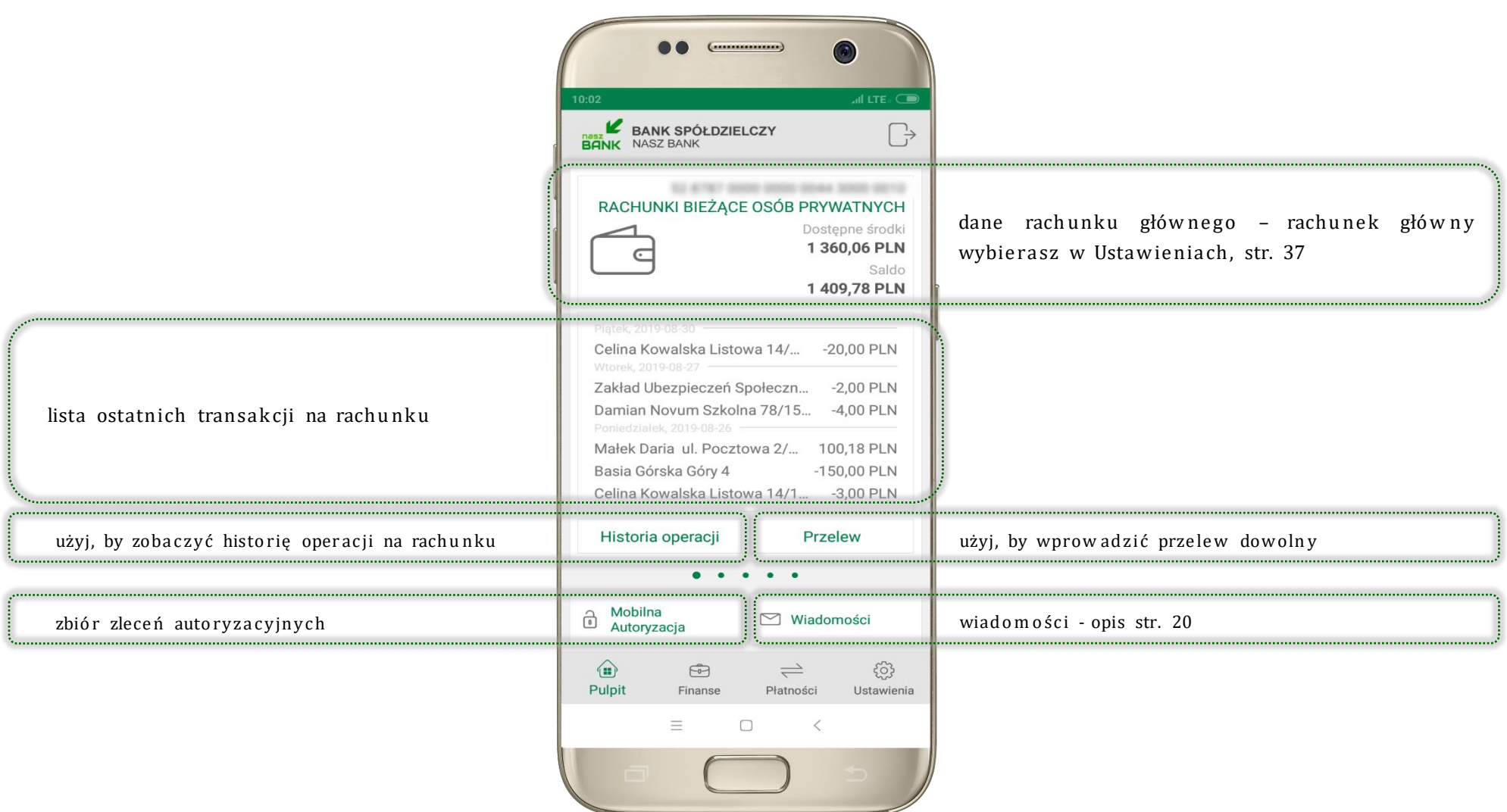

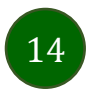

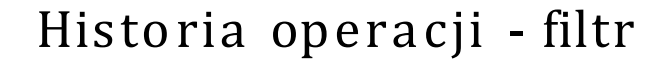

<span id="page-14-0"></span>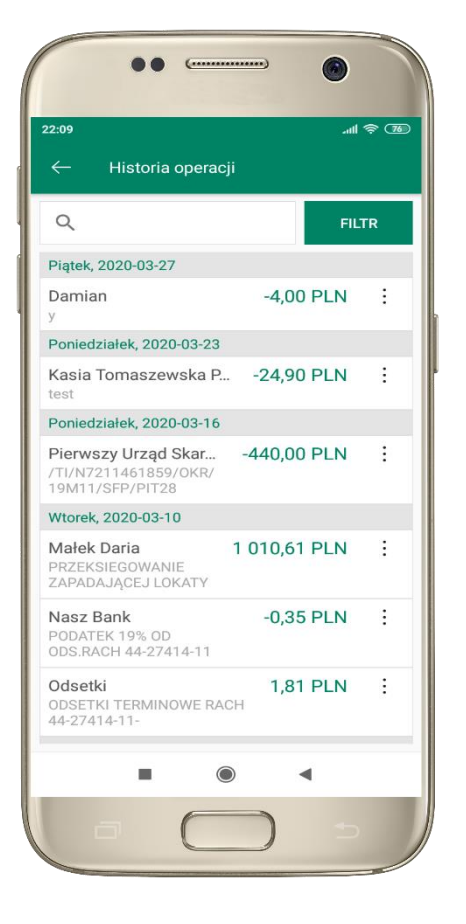

użyj przycis ku **FILT R**, gdy szuk as z konkre tny ch opera cji w histo rii rachun ku

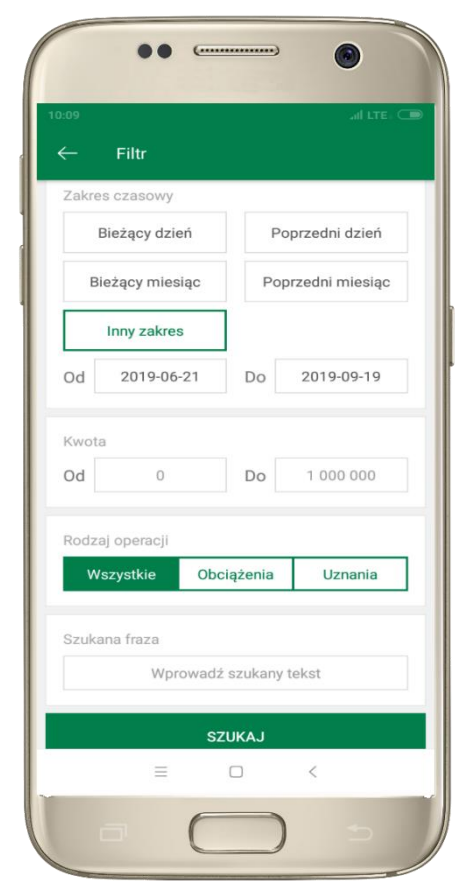

wybierz parametry filtru i kliknij **SZU K AJ**

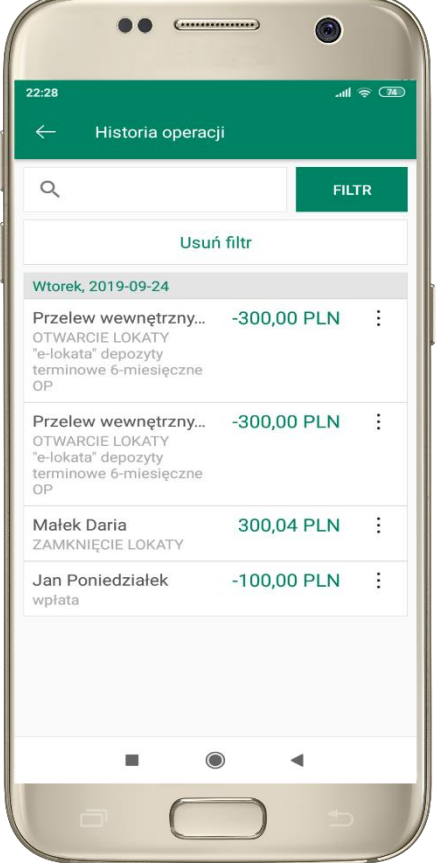

widzisz opera cje spełniające kryteria filtru . Wybie rz **USU Ń FILT R**, by powró cić do widoku pełnej historii

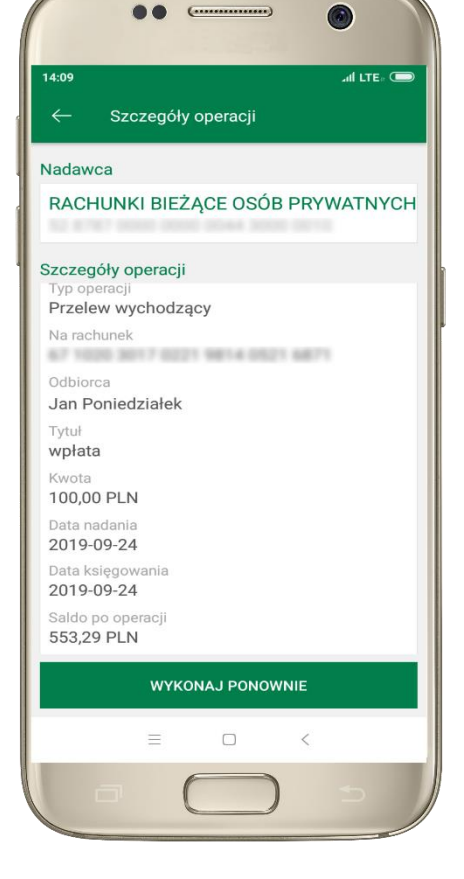

wchodząc w szczegóły operacji może sz zlecić jej pono w ną realiza cję : WYKONAJ PONOWNIE

# Histo rii opera cji

<span id="page-15-0"></span>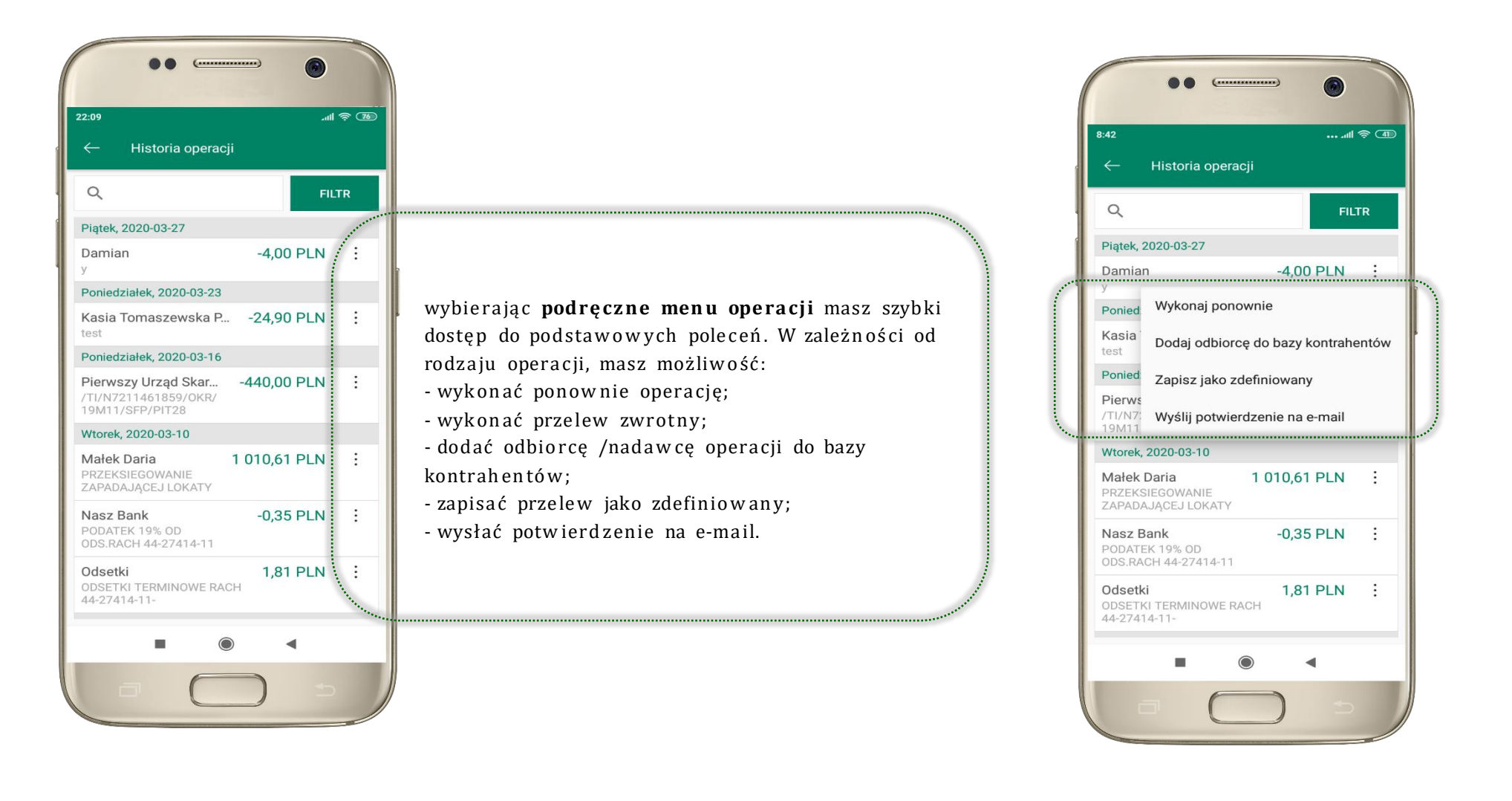

16

### Przele w

<span id="page-16-0"></span>Opcja PRZELEW przekieruje Cię do formularza **przelewu dowolnego**, wypełnij go zgodnie z informacjami na ekranie:

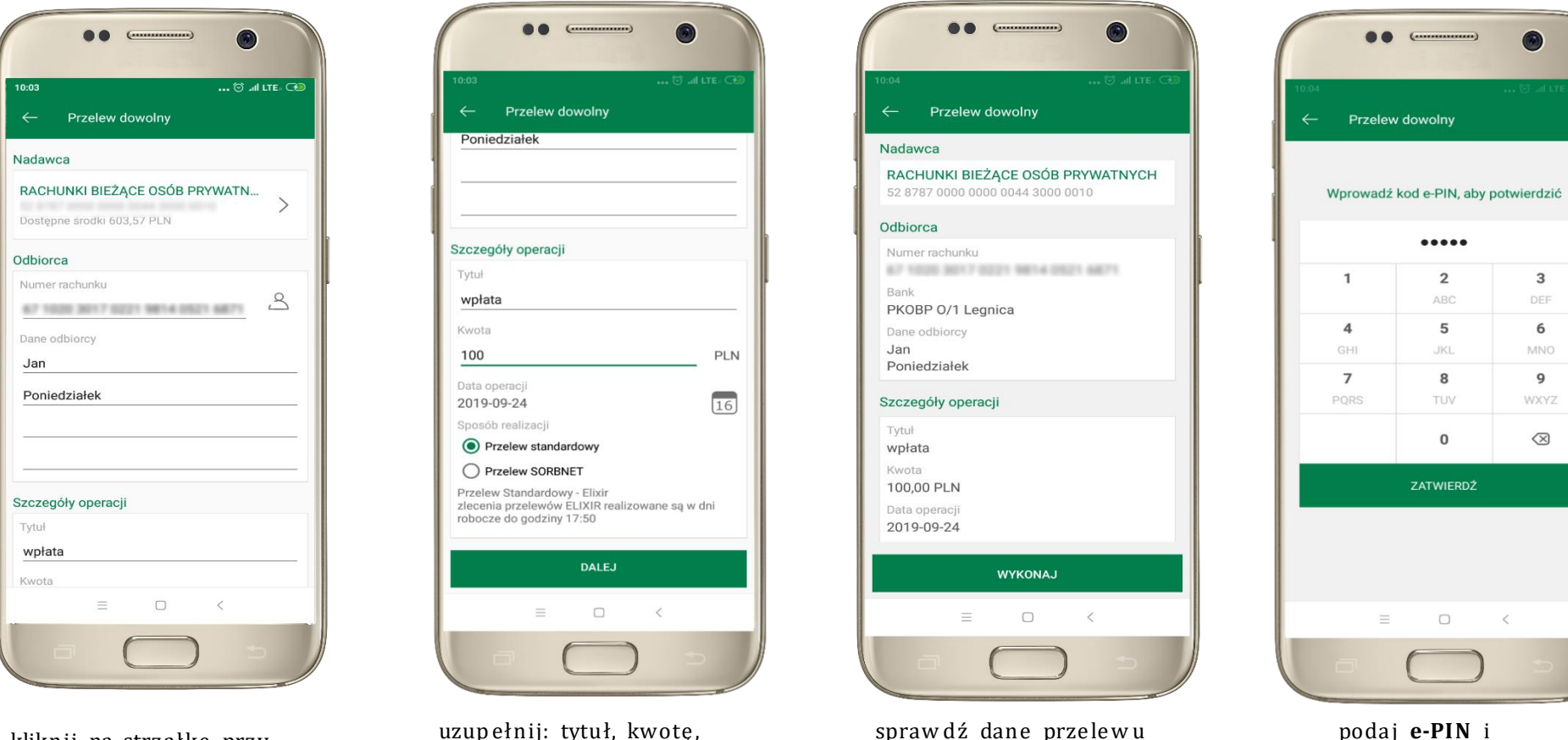

17

kliknij na strzałkę przy num erze rach unku i wskaż rachunek, z którego chcesz wyko na ć prze le w

uzup ełnij: tytuł, kwotę , datę i sposób realizacji prze le w u wybie rz **DALE J**

spraw dź dane przelewu i wybie rz **WYK O N A J**

**ZAT W IE R D Ź**

# Mo biln a Autoryzacja

<span id="page-17-0"></span>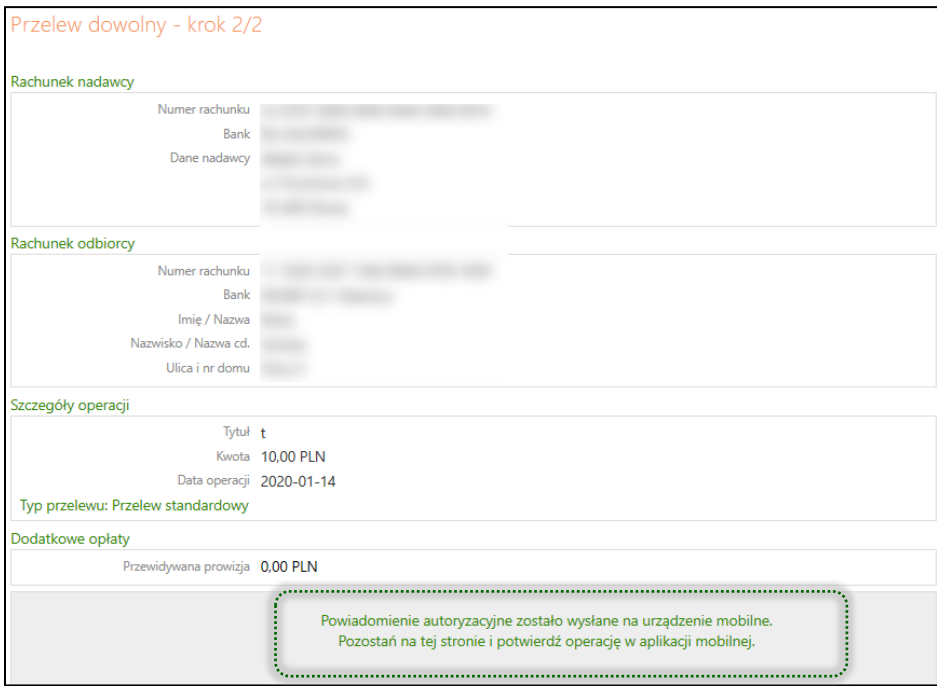

Mobilna autoryzacja jest jednym ze sposobów autoryzacji transakcji w bankowości internetowej. W momencie dodania urządzenia mobilnego w bankowości internetowej Twój sposób autoryzacji zmieni się z haseł SMS na mobilną autoryzację. Od tej pory, gdy wykonasz operację w bankowości elektronicznej, wyświetli się komu nikat jak w powyższym przykładzie wykonania przelewu dow olnego.

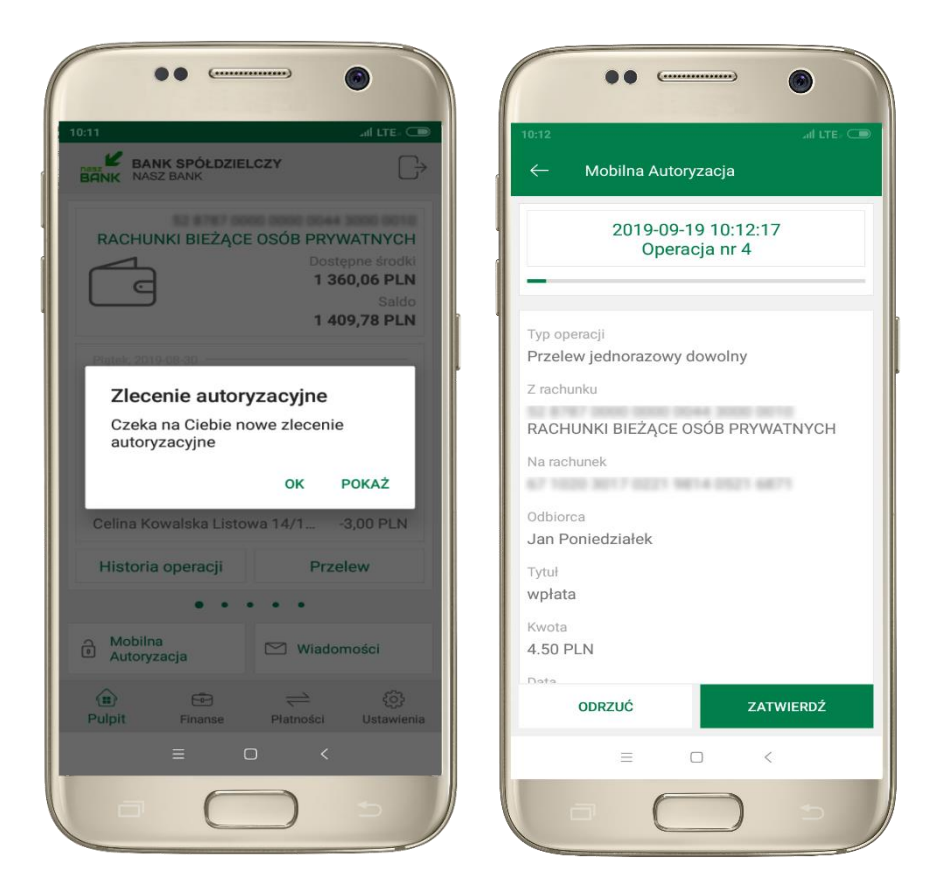

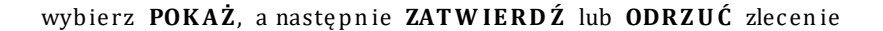

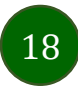

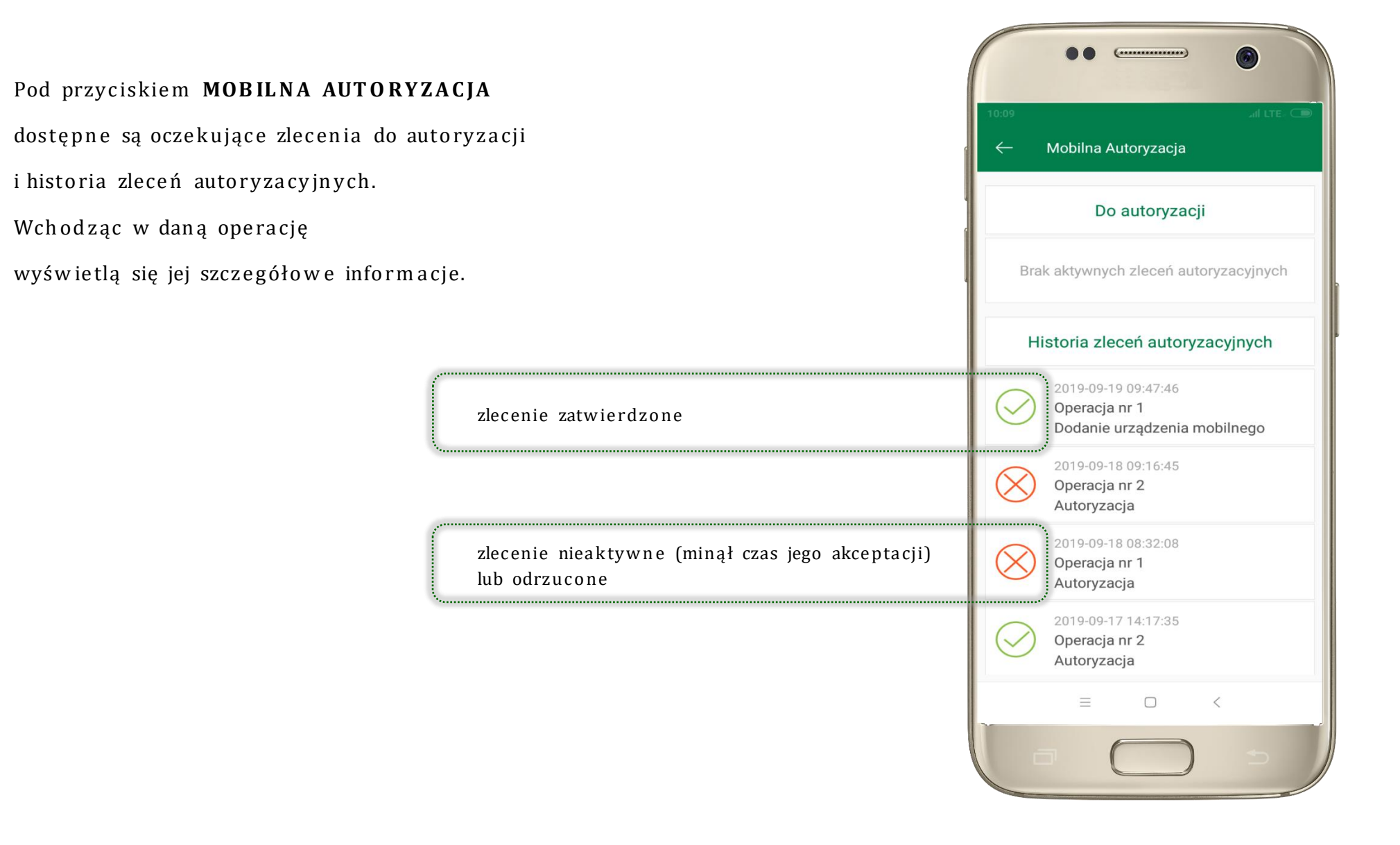

### Wiad om o ści

<span id="page-19-0"></span>Na urządzenie mobilne z zainstalowaną Aplikacją mobilną Nasz Bank będą wysyłane powiadomienia push o zleceniach oczekujących na autoryzację oraz wiadom ości dotyczące aktyw ności na rach unkach. Aplikacja mobilna nie musi być uruch omiona.

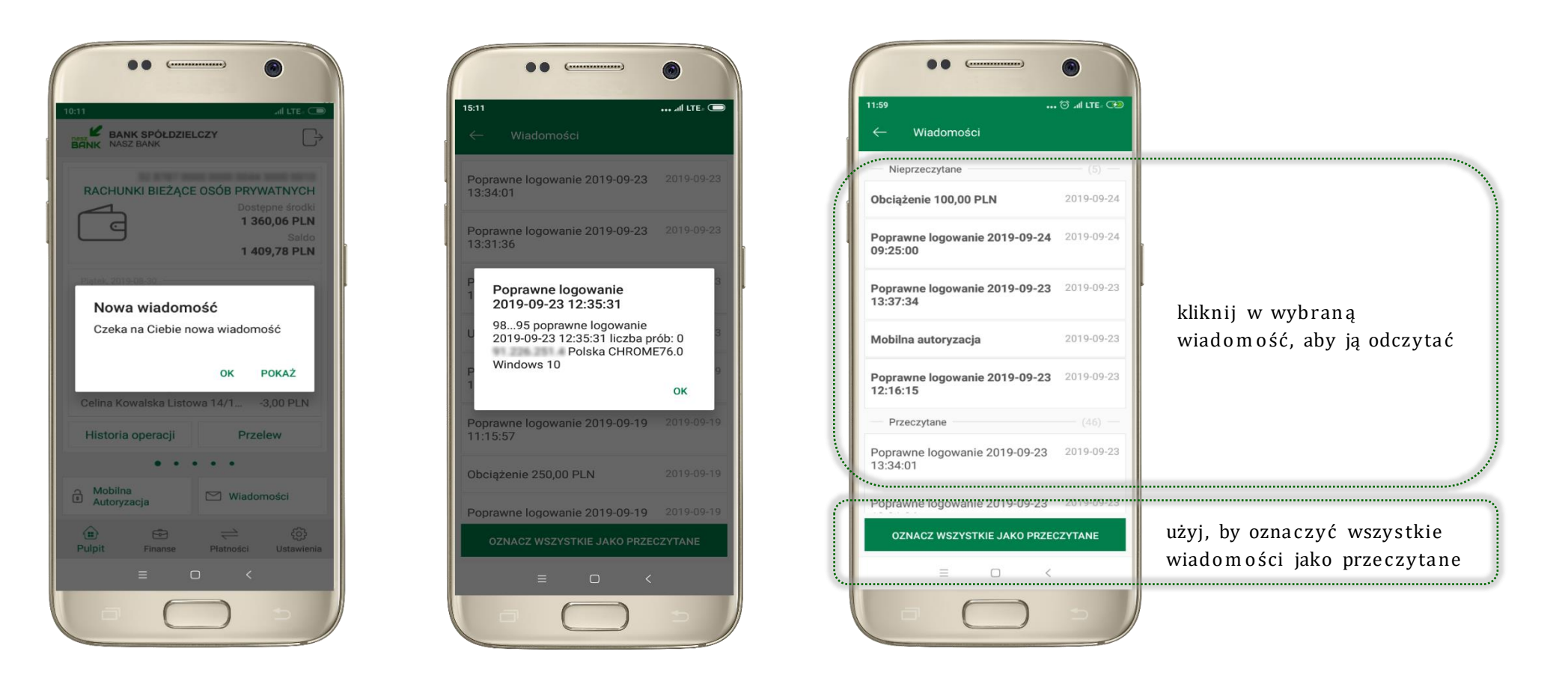

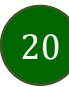

Aplikacja mobilna Nasz Bank - Przewodnik Użytkownika

### Finanse - rachunki

<span id="page-20-0"></span>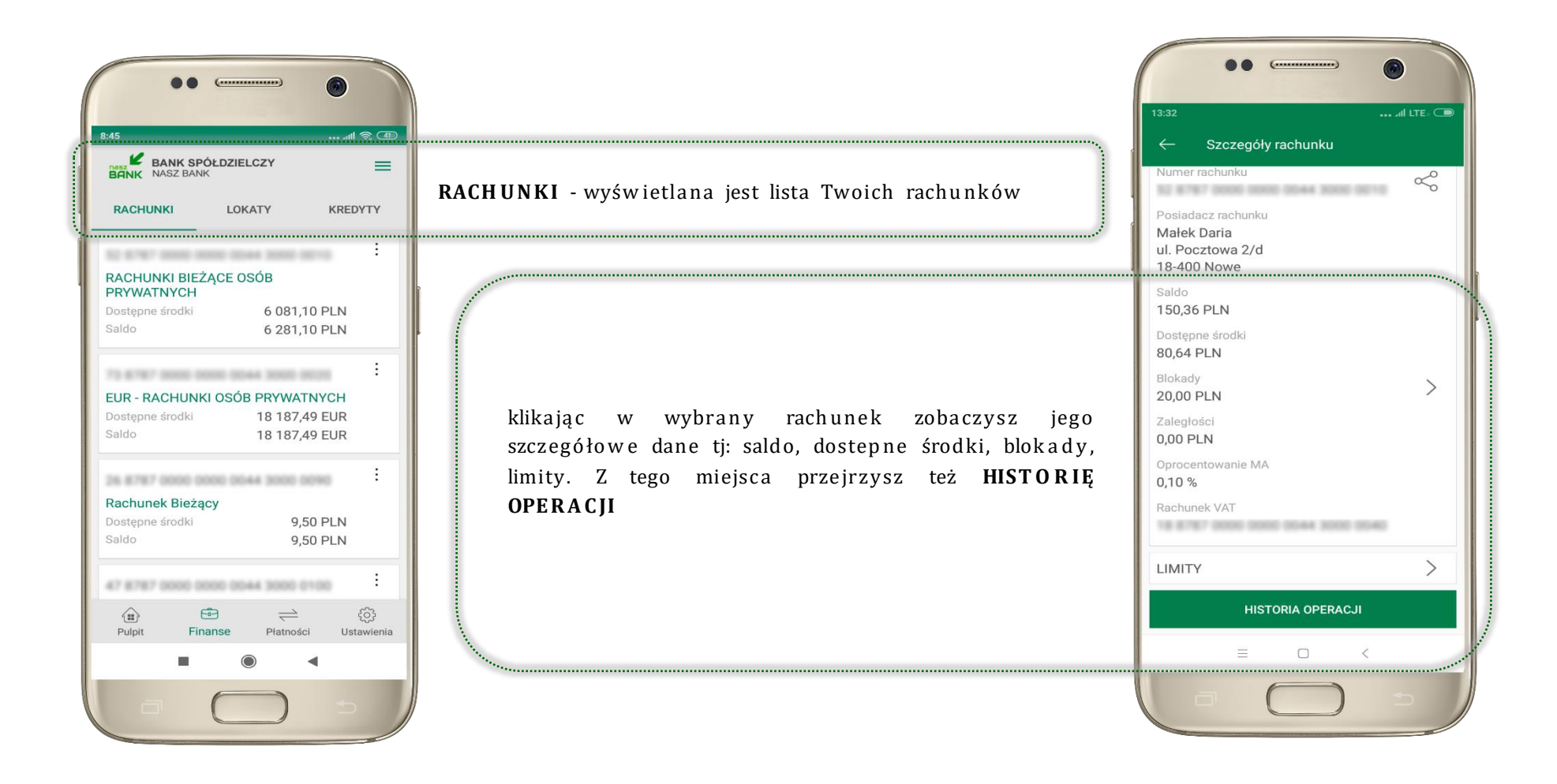

### Rach un ki – lista

<span id="page-21-0"></span>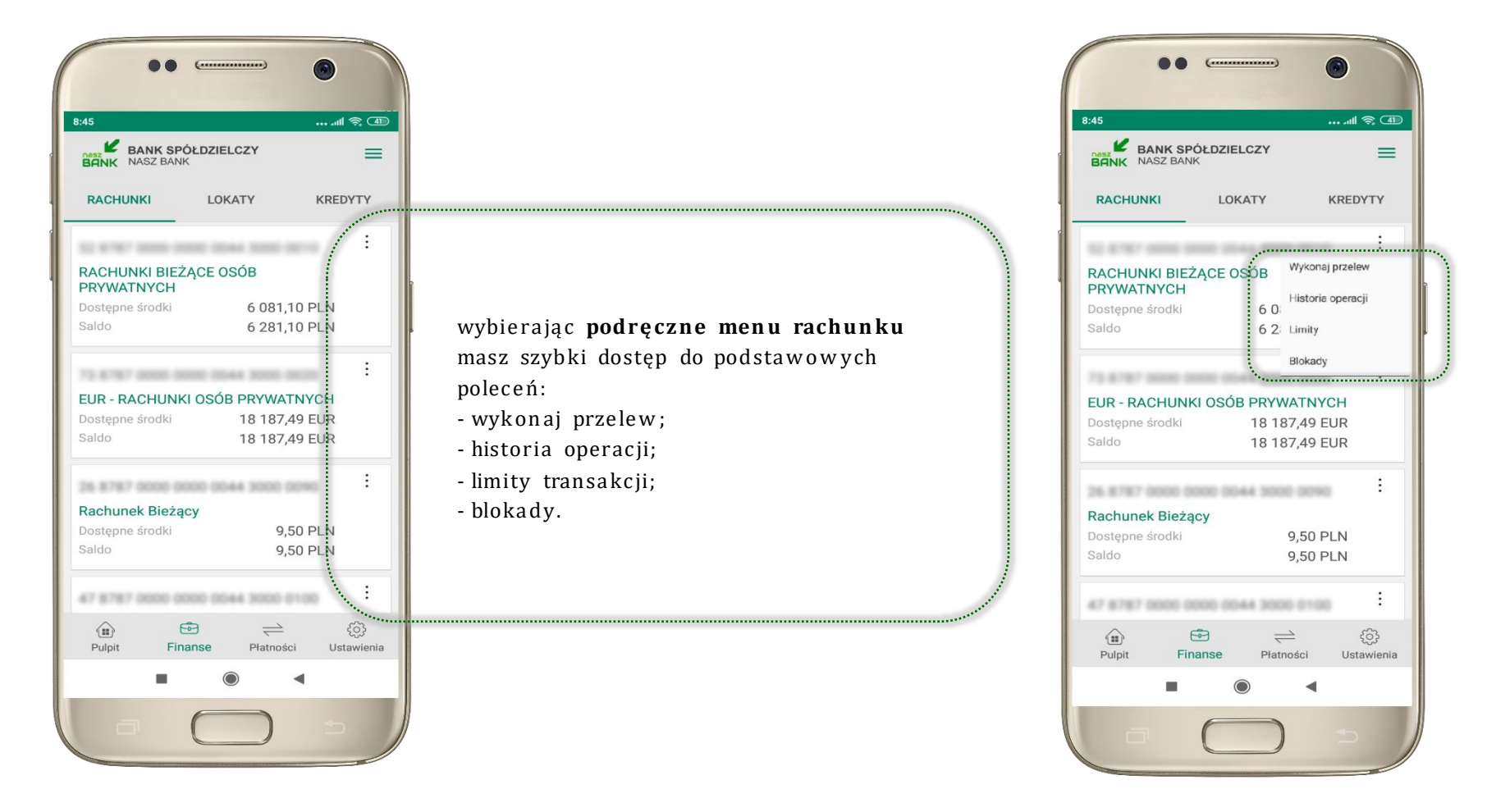

# Rachunki - blokady środków i limity transakcji

<span id="page-22-0"></span>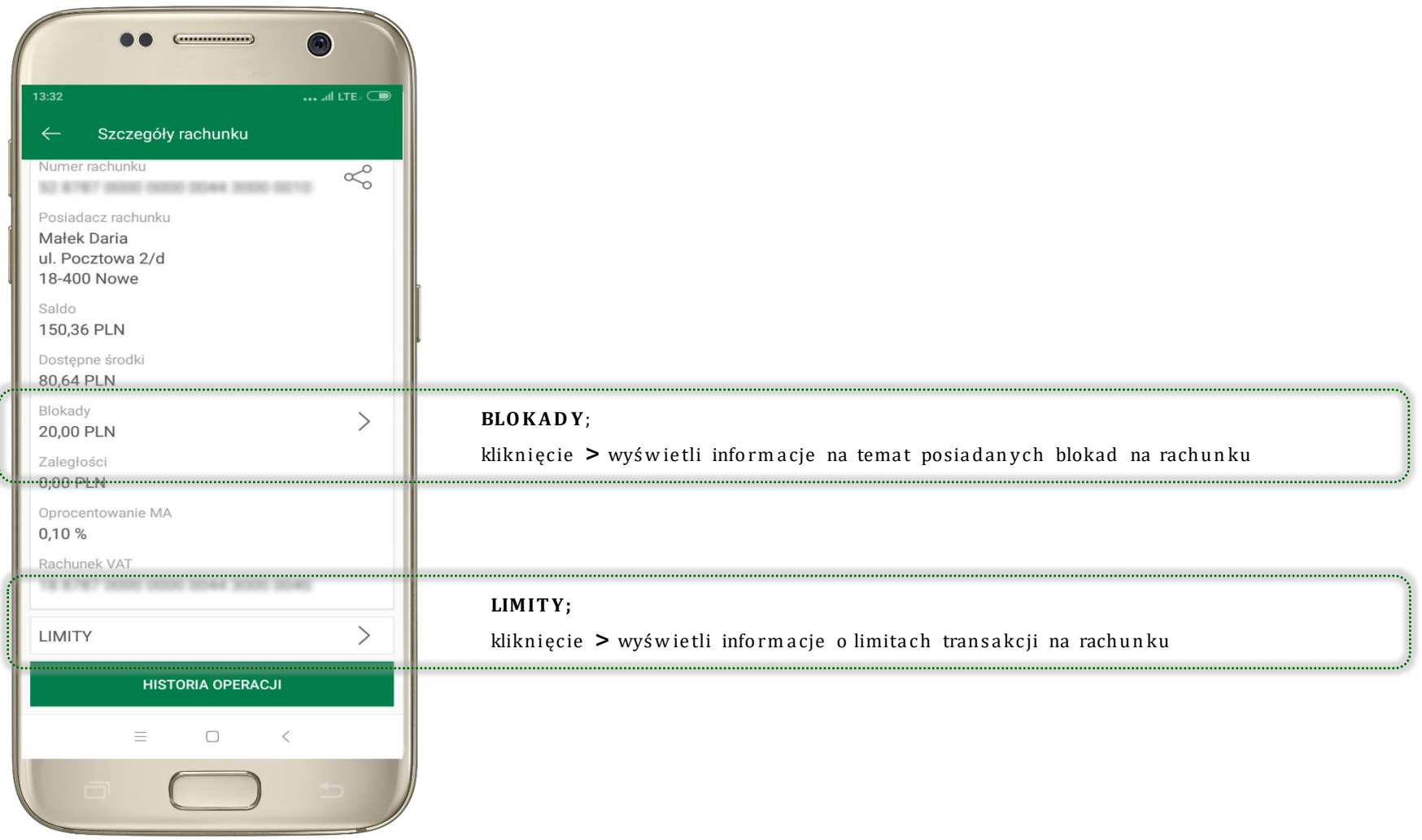

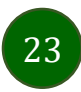

# Pła tn ość BLIK

<span id="page-23-0"></span>Usługa płatności mobilnych dostępnych w Aplikacji mobilnej.

BLIK-iem wypłacisz środki z bankomatu,

dok o nasz transakcji w terminalu płatniczym oraz w internecie. Opcja jest dostępna po uruchomieniu uslugi w Twoim banku.

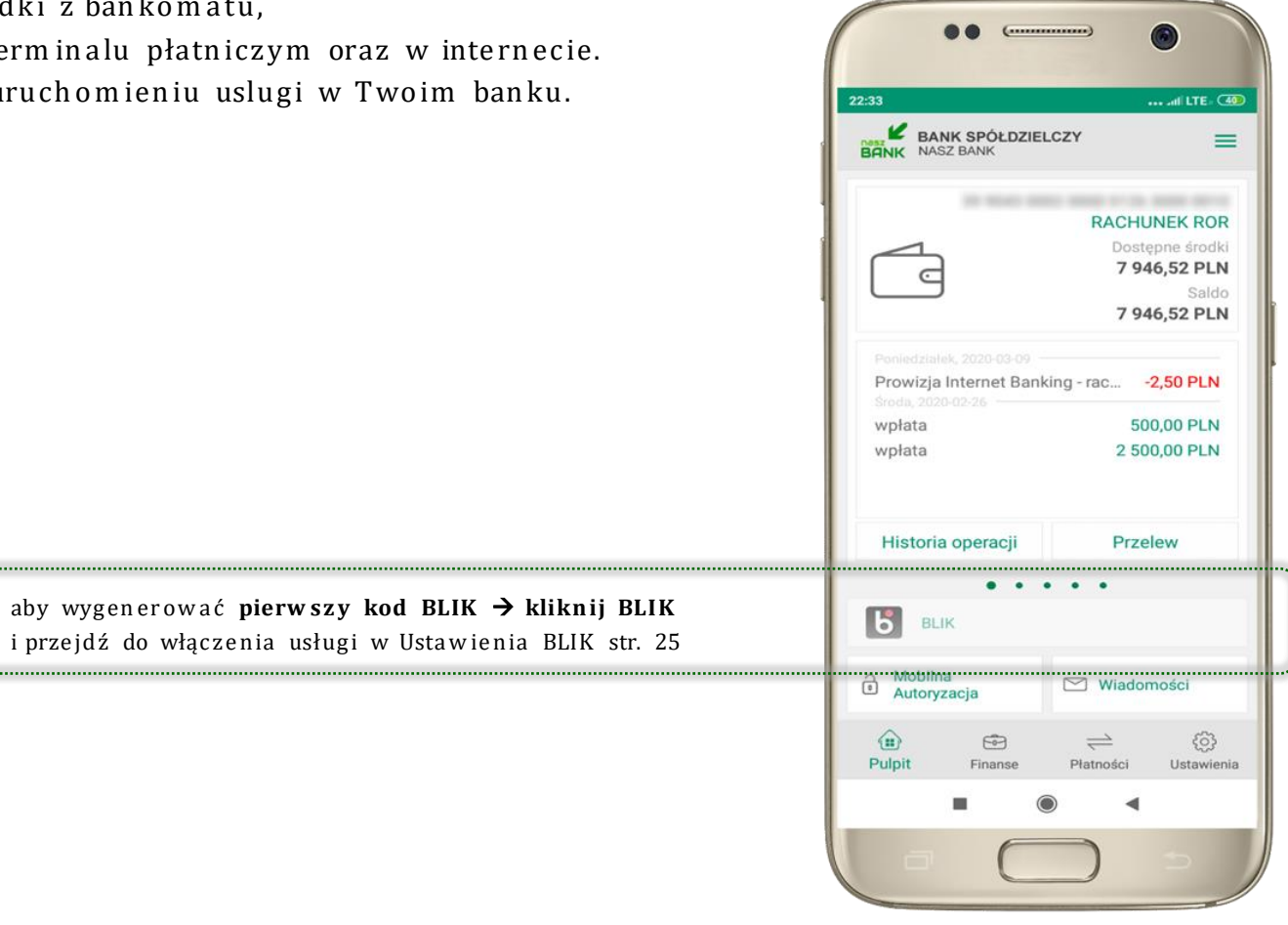

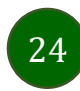

### Ustawienia - BLIK

<span id="page-24-0"></span>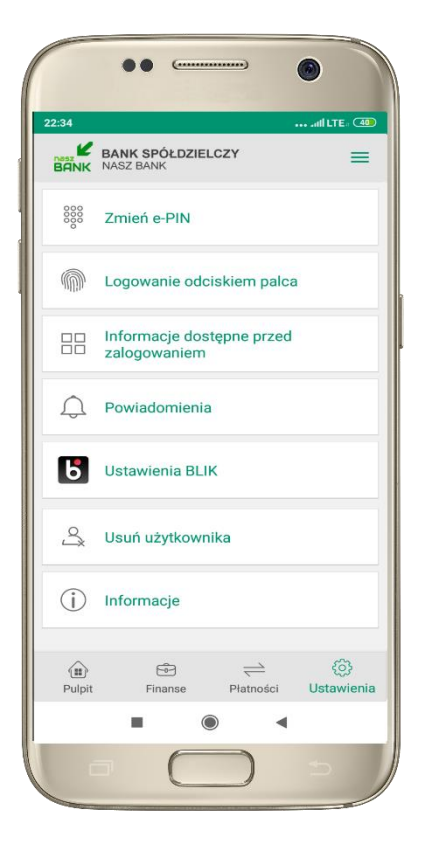

kliknij w Ustawienia BLIK

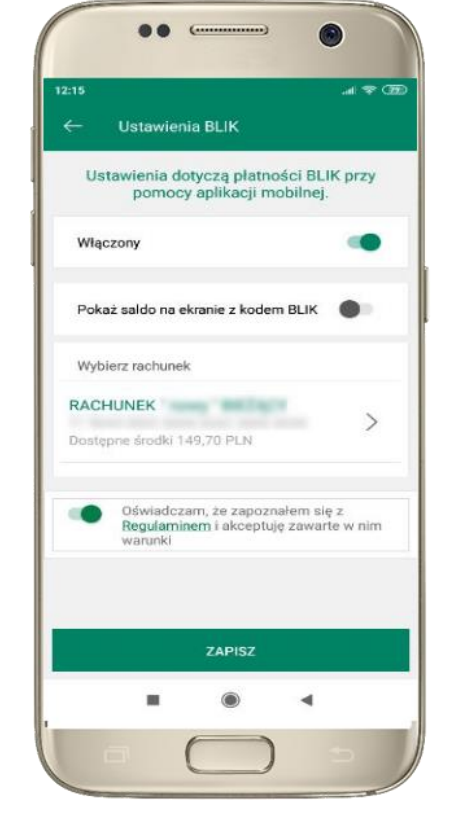

włącz płatność BLIK, zaakceptuj regulamin i wybierz ZAPISZ

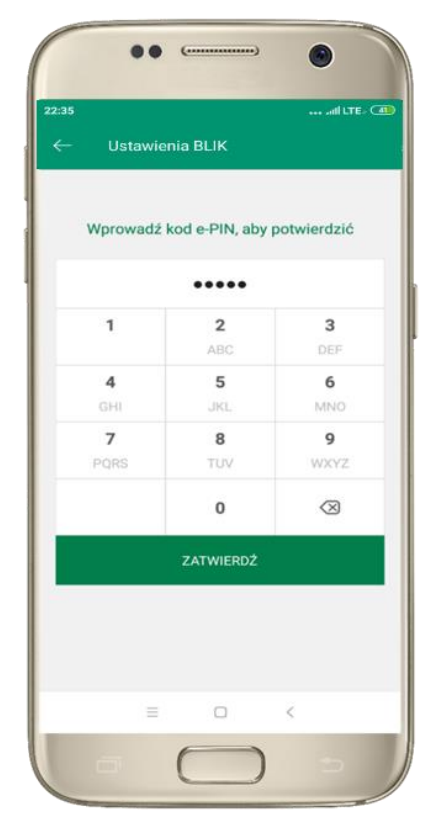

podaj e-PIN i **ZATWIERDŹ** 

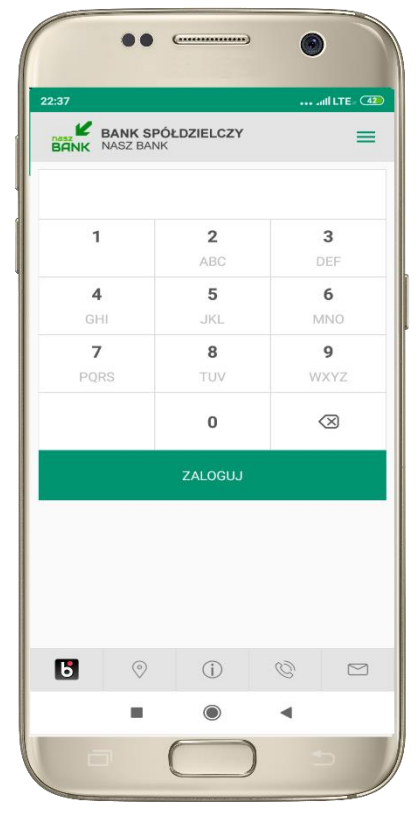

na ekranie logowania pojawi się opcja BLIK

Aplikacja mobilna Nasz Bank - Przewodnik Użytkownika

# Ko d BL IK

<span id="page-25-0"></span>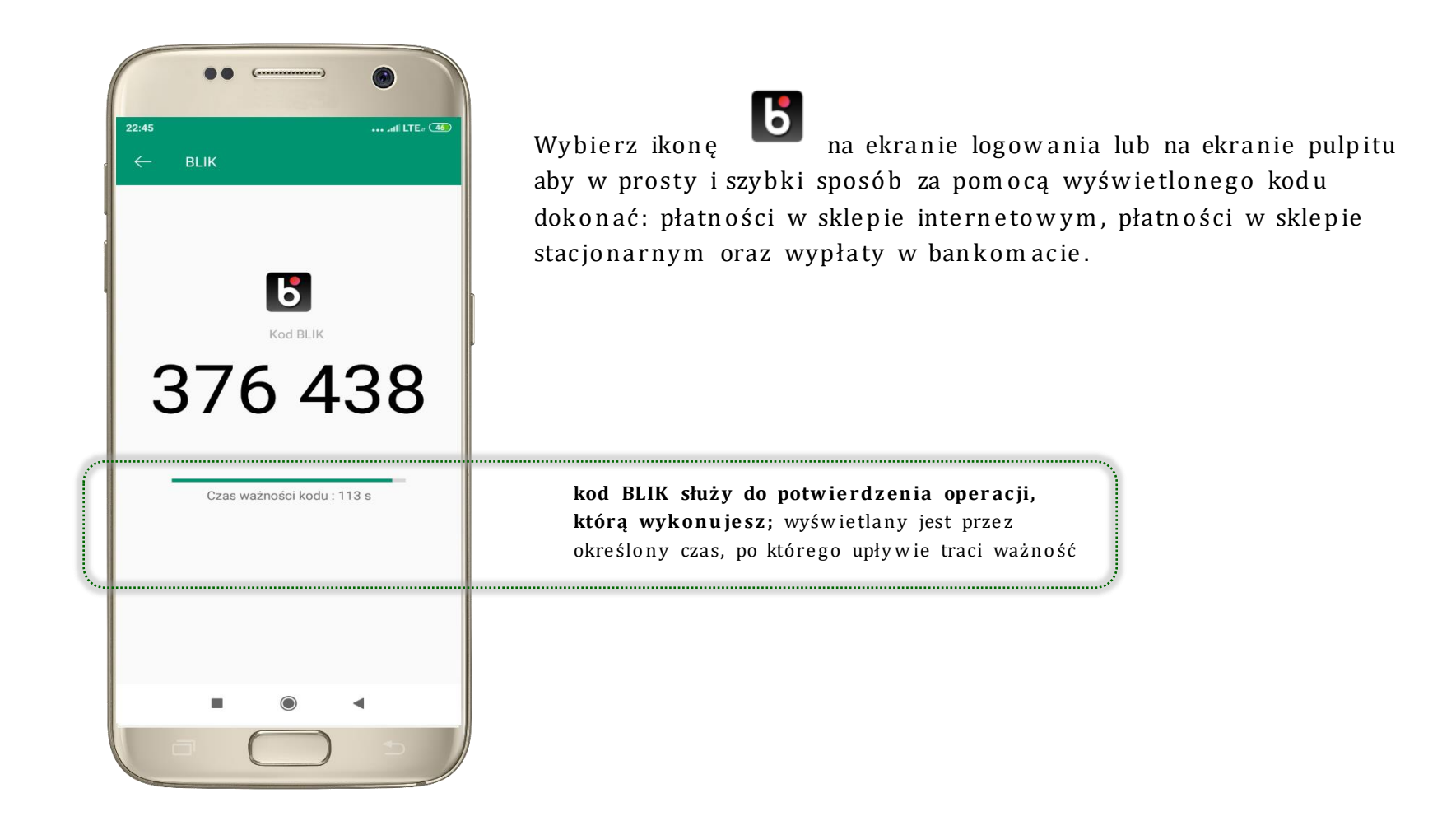

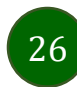

# Finanse - lokaty

<span id="page-26-0"></span>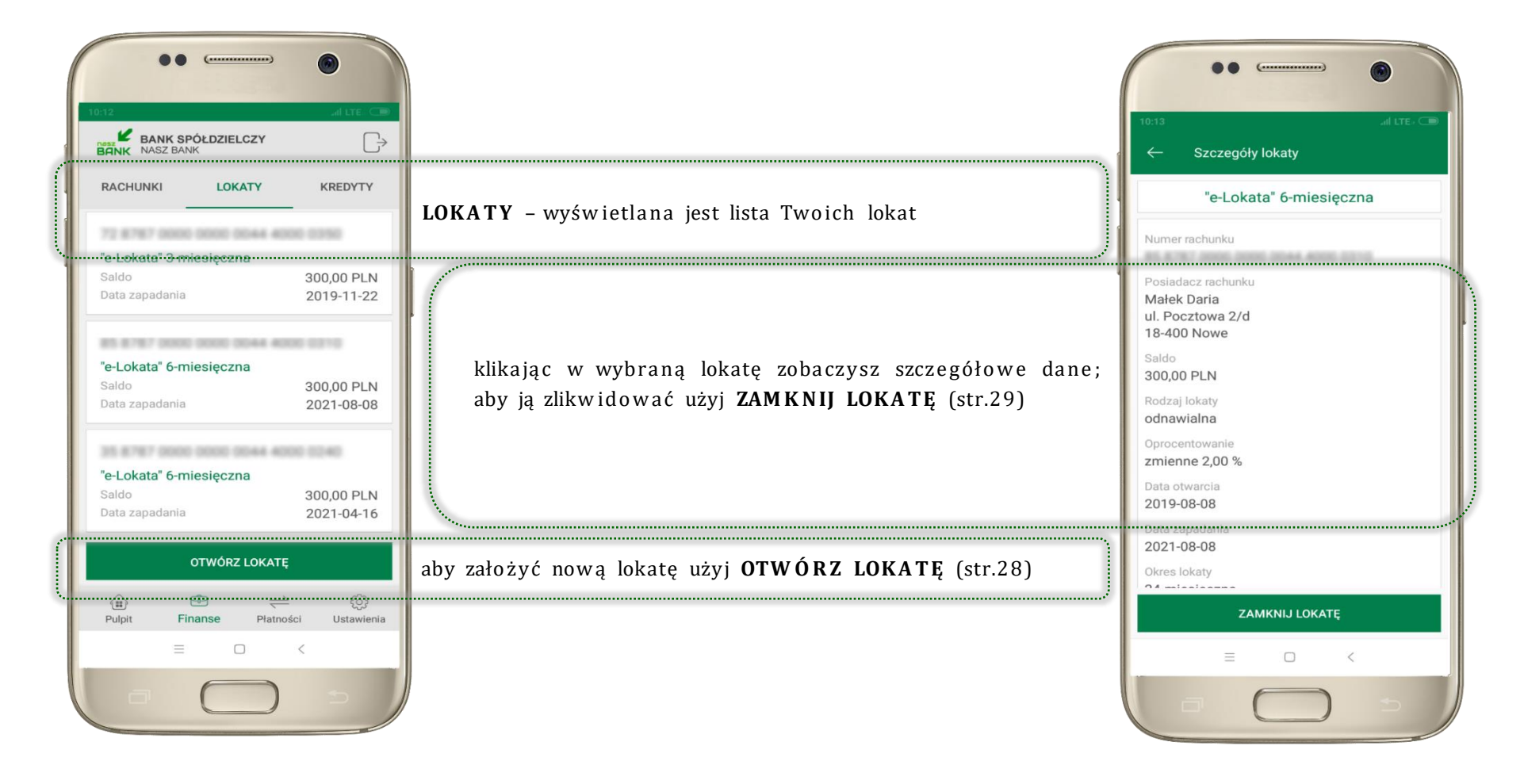

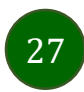

# Otw órz loka tę

<span id="page-27-0"></span>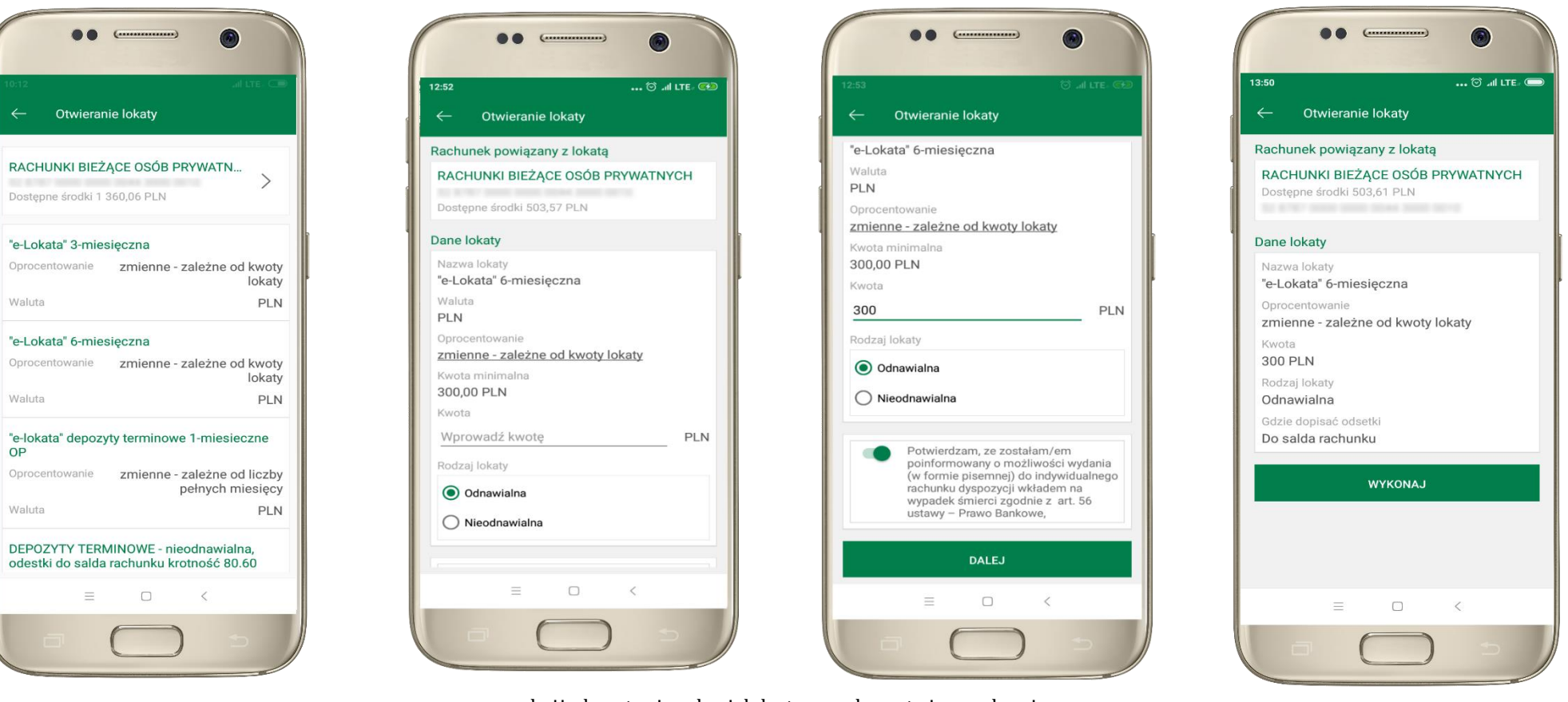

kliknij na strzałkę przy num erze rach unku i wskaż rachunek, z którego chcesz otwo rzyć loka tę

uzup ełnij: kwotę i rodzaj lokaty, zaakceptuj regulamin i wybie rz **DALE J**

28

spraw dź dane prze le w u i **WYK O N A J**, poda j **e-PIN**  i **ZAT W IE R D Ź**

<span id="page-28-0"></span>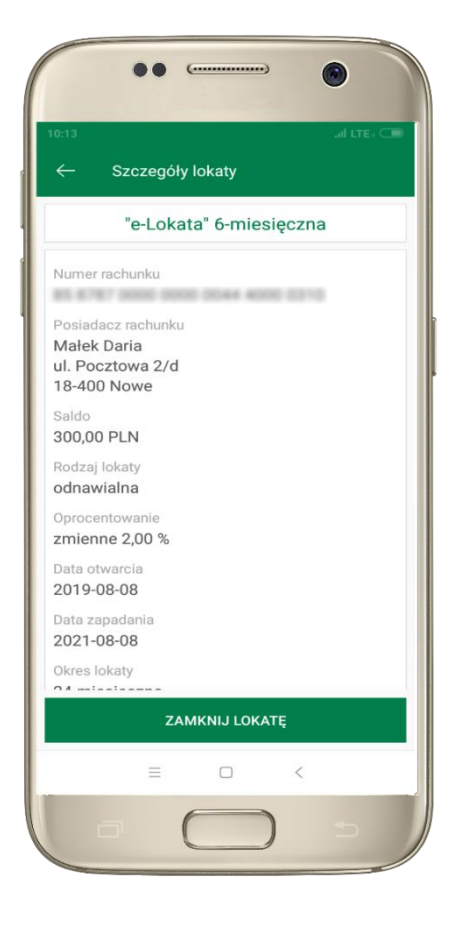

z listy dostępnych lokat wybierz tę, którą chcesz zlikw ido w ać i **ZAM K N IJ LOK A T Ę**

# Zam kn ij lok atę

Waluta

Początek

Koniec

Okres

Saldo

PLN

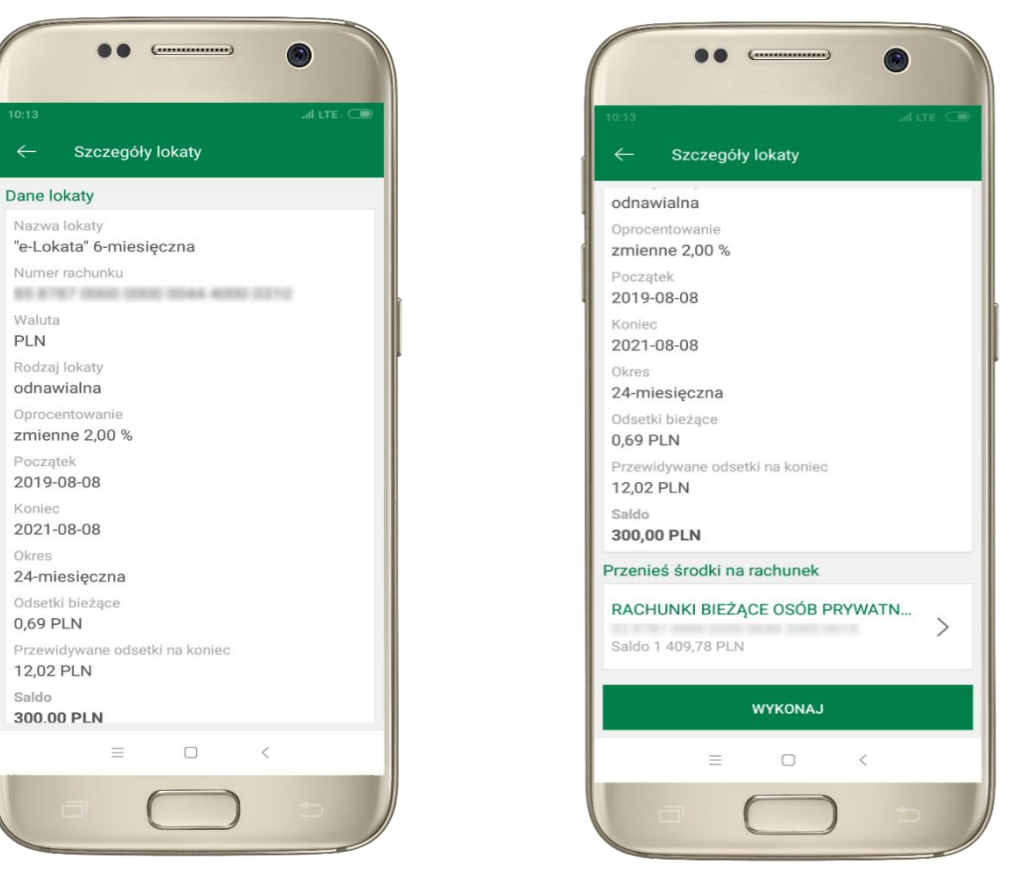

wybierz rachunek, na który zostaną przeniesione środki; spraw dź dane prze le w u i **WYK O N A J**, poda j **e-PIN** i **ZAT W IE R D Ź**

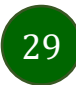

Aplikacja mobilna Nasz Bank - Przewodnik Użytkownika

# Finanse - kredyty

<span id="page-29-0"></span>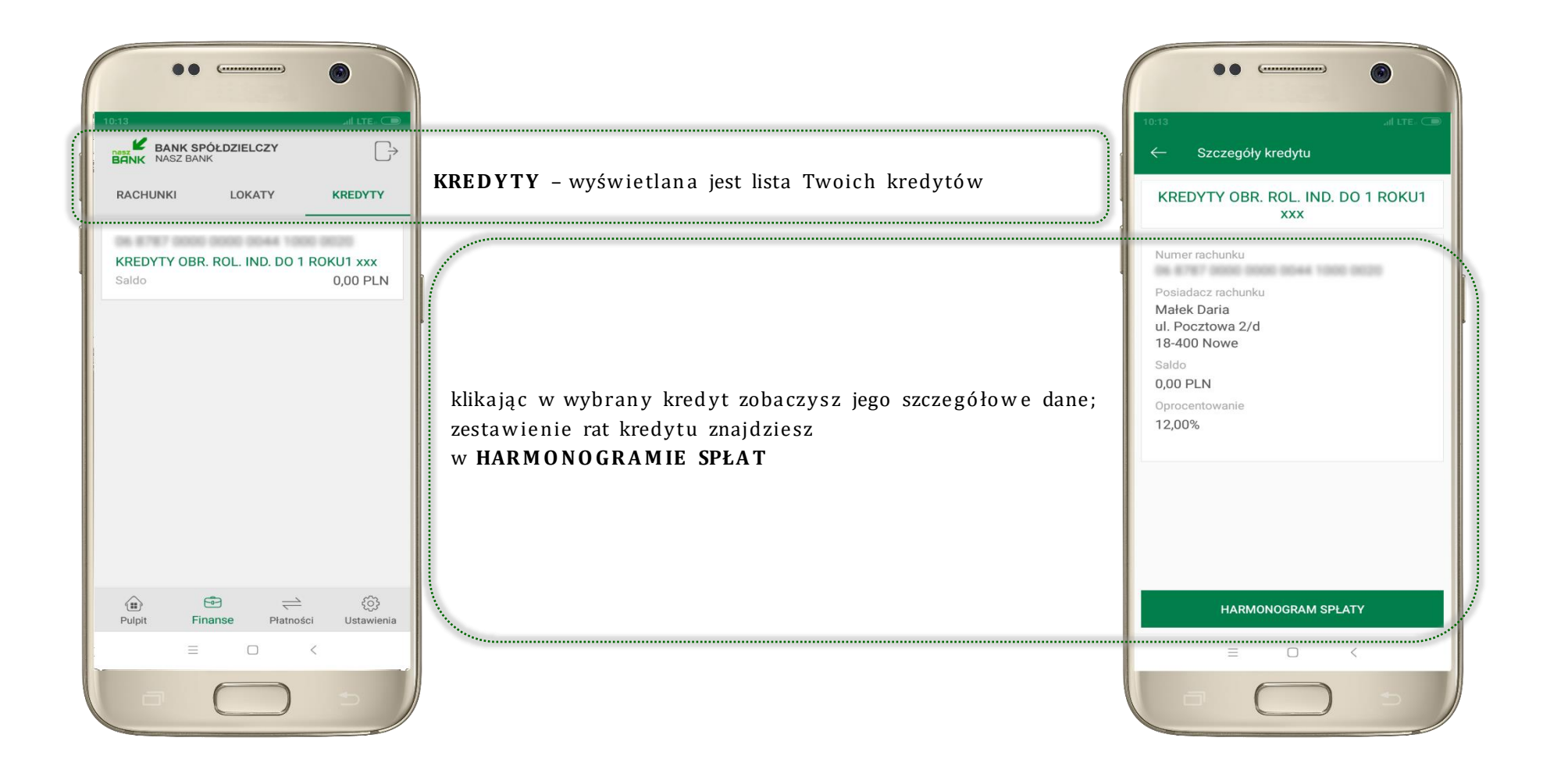

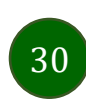

# Pła tn ości

<span id="page-30-0"></span>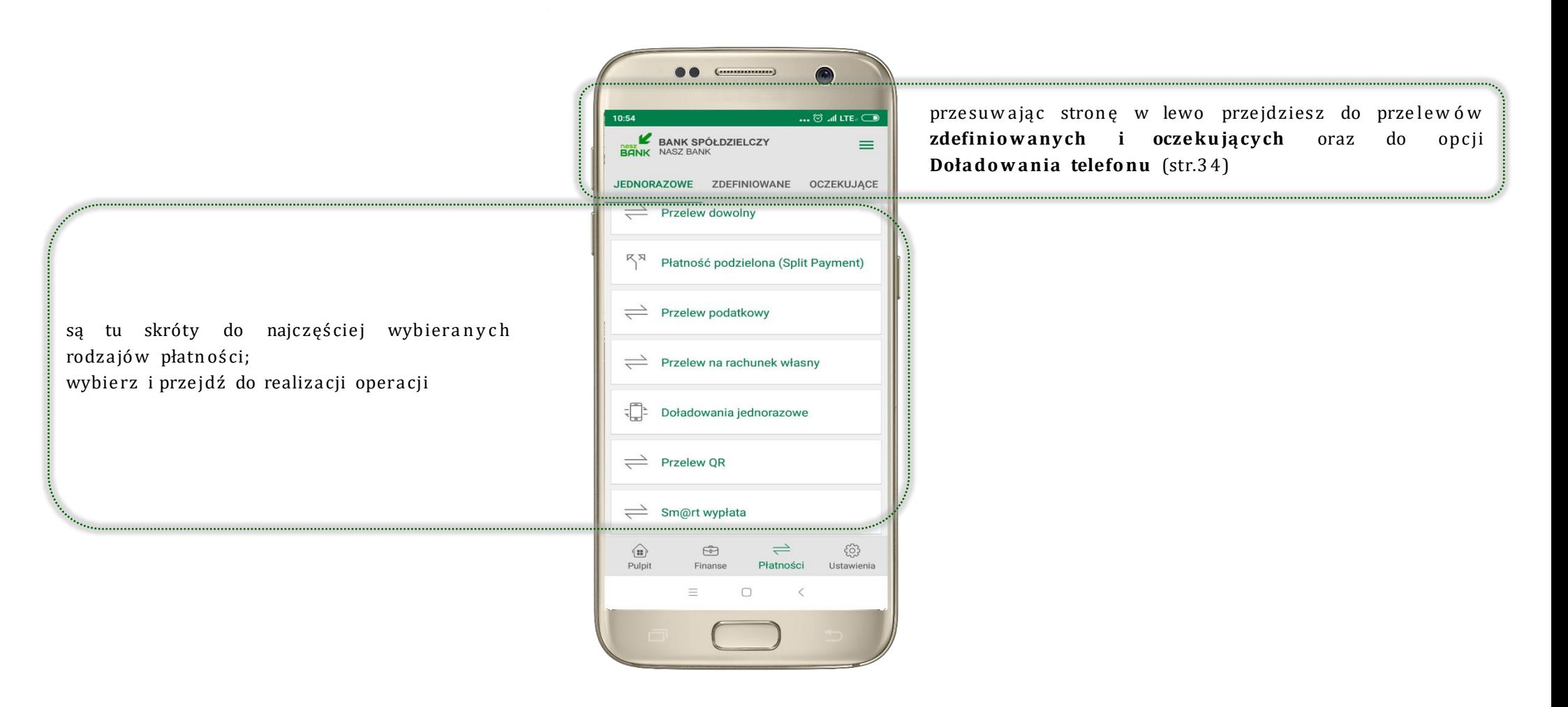

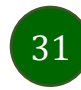

### Wybierz jaki przelew chcesz wykonać i przejdź do kolejnego etapu : spraw dź dane operacji **WYK O N A J**, podaj **e-P IN** i **ZATW IER DŹ**

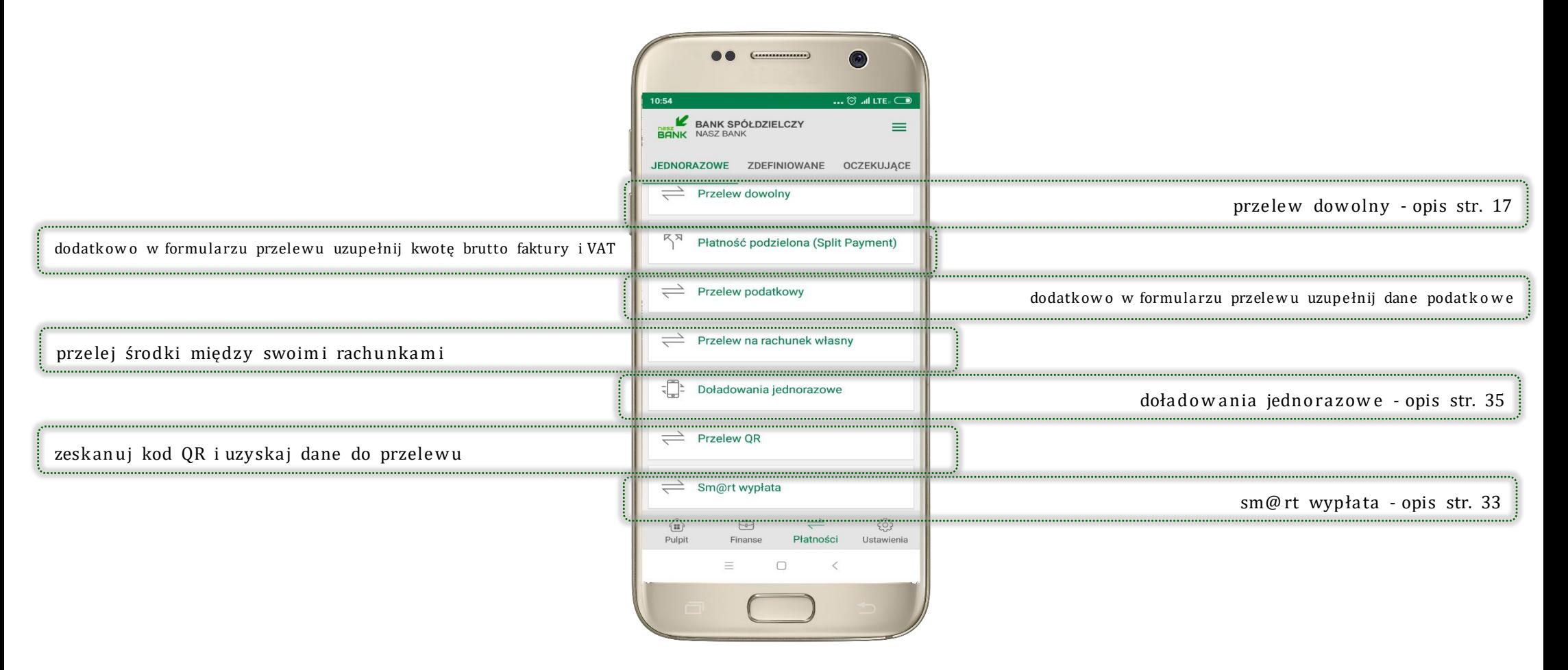

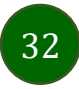

# Sm @ rt wyp łata

<span id="page-32-0"></span>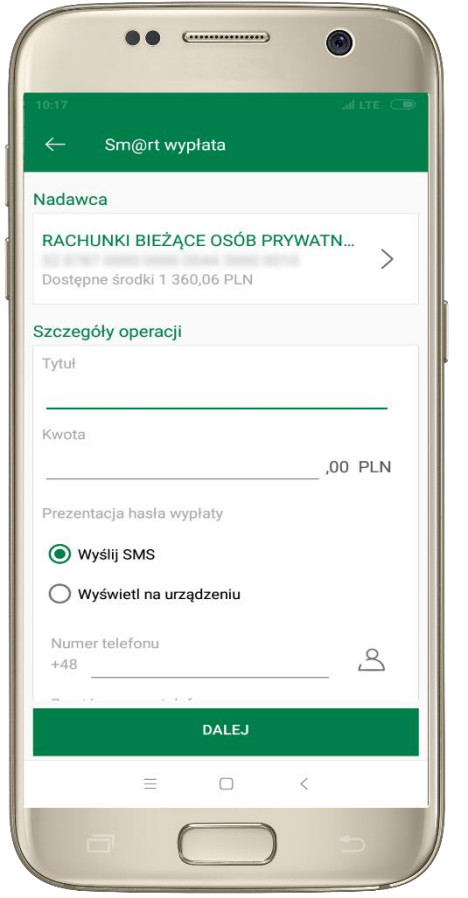

wybierz rachunek, podaj tytuł, kwotę i spos ób prezen ta cji hasła wypłaty, kliknij **DALE J**

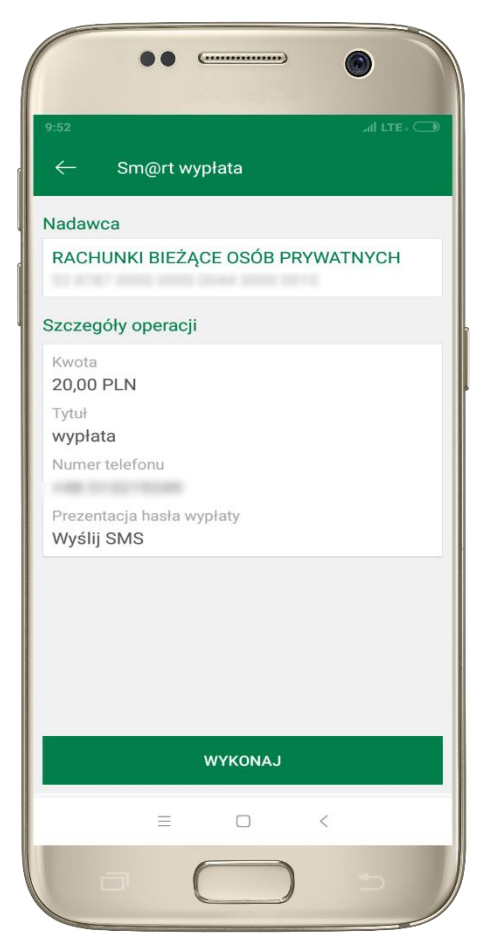

spraw dź dane Sm@ rt wypła ty, **WYK O N A J**, poda j **e-PIN** i **ZAT W IE R D Ź**

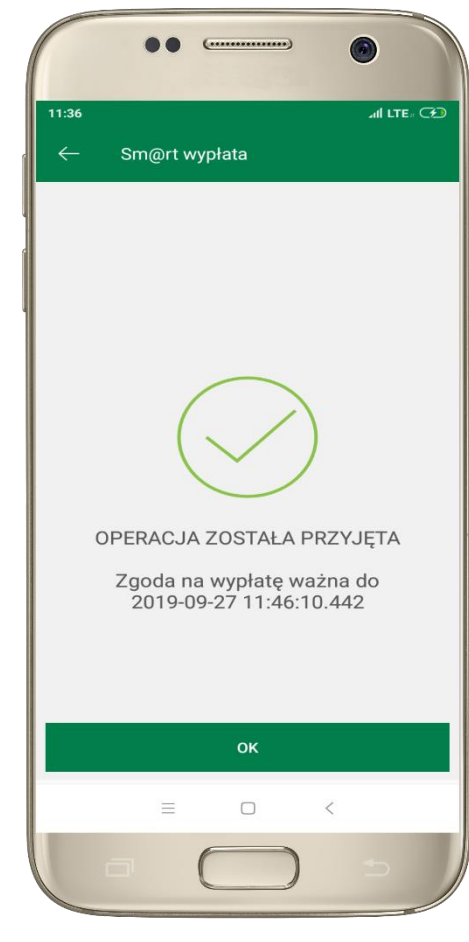

operacja została przyjęta do realiza cji, pam ięt aj o ogra niczon ym czasie na wykonanie wypłaty

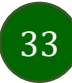

### Doładowania telefonu

<span id="page-33-0"></span>Opcja dostępna jest: Płatności → Doładowania jednorazowe lub przesuń ekran główny w lewo i wybierz DOŁADOWANIA

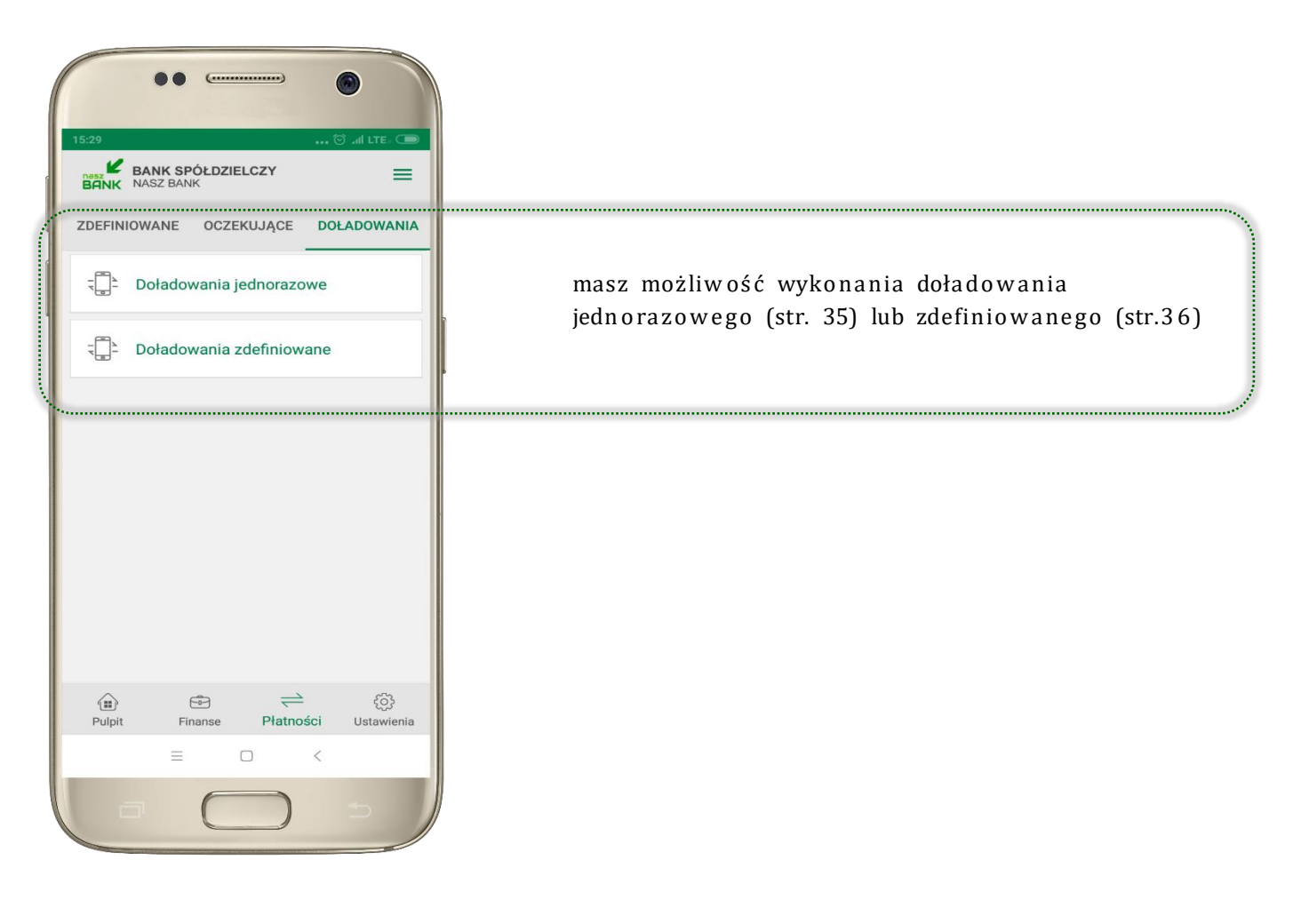

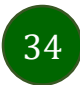

# Doład o w an ia jedn ora zow e

<span id="page-34-0"></span>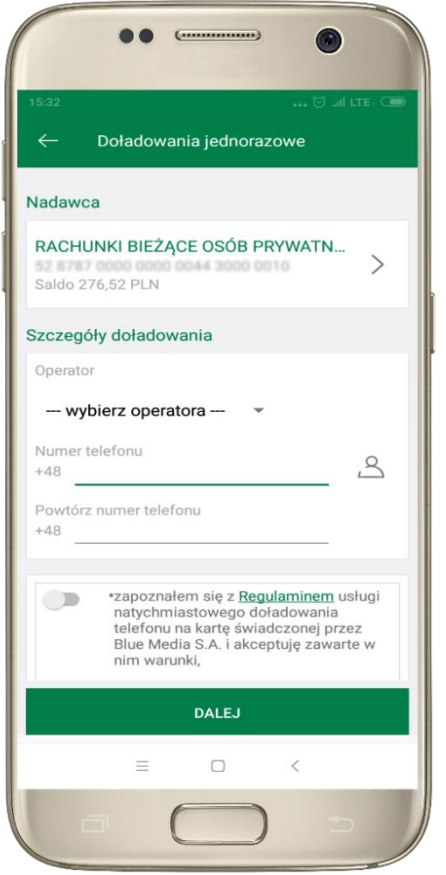

wybierz rachunek i operatora, wstaw kwotę, podaj nr telefonu lub wybierz z listy kontaktów, zaak cep tuj regulamin, kliknij **DALE J**

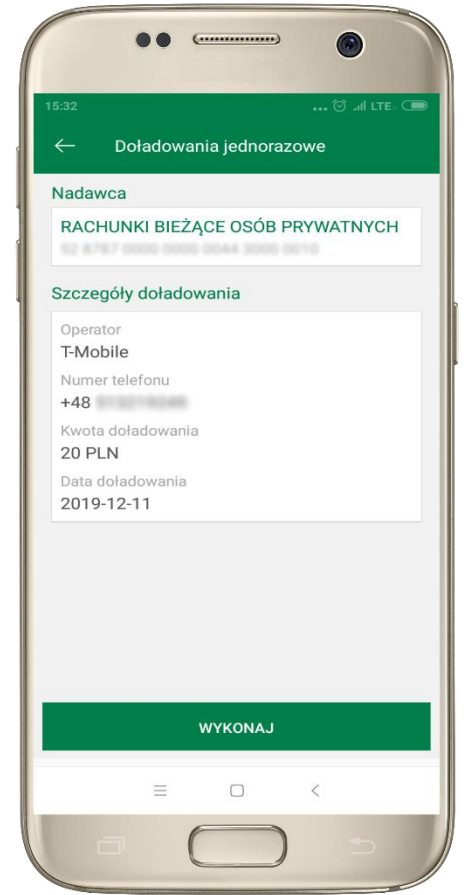

spraw dź dane doła do w ania, kliknij **WYK O N A J**

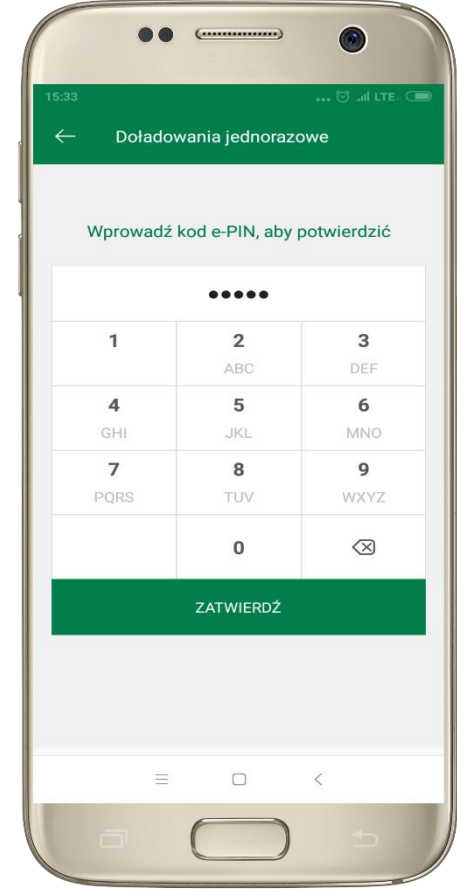

poda j **e-PIN**  i **ZAT W IE R D Ź**

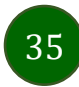

# Do ła do w an ia zdefin io w a ne

<span id="page-35-0"></span>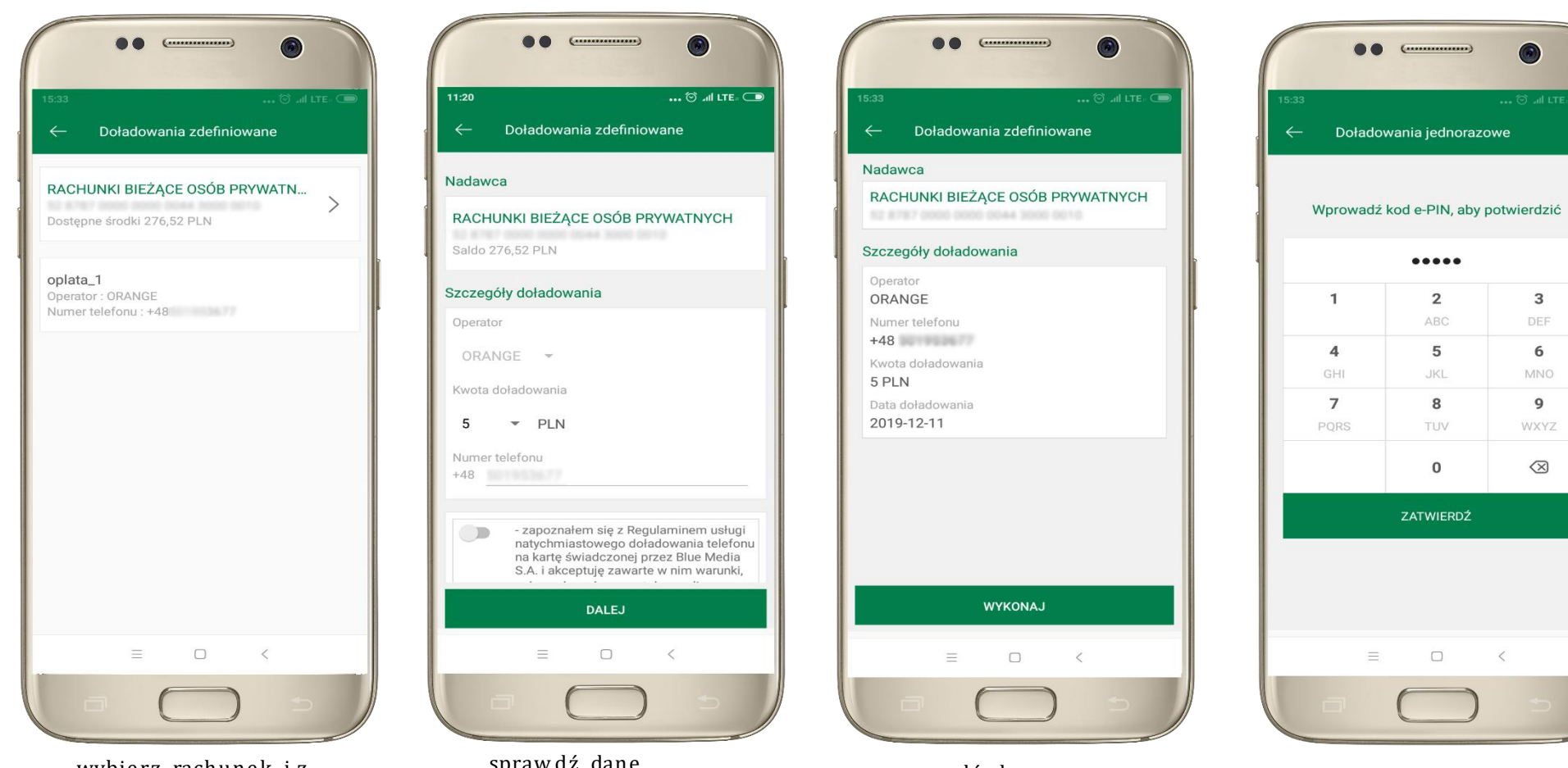

36

wybierz rachunek i z listy zdefinio wanych doładowań te, które chce sz wyko na ć

spraw dź dane doła do w a nia - może sz zmienić kwotę , kliknij **DALE J**

spraw dź dane doła do w a nia, kliknij **WYK O N A J** poda j **e-PIN** 

 $\overline{3}$ 

6

 $\overline{9}$ 

 $\otimes$ 

i **ZAT W IE R D Ź**

Aplikacja mobilna Nasz Bank - Przewodnik Użytkownika

# Ustaw ien ia

W zakładce możesz wybrać własne ustawienia aplikacji:

<span id="page-36-0"></span>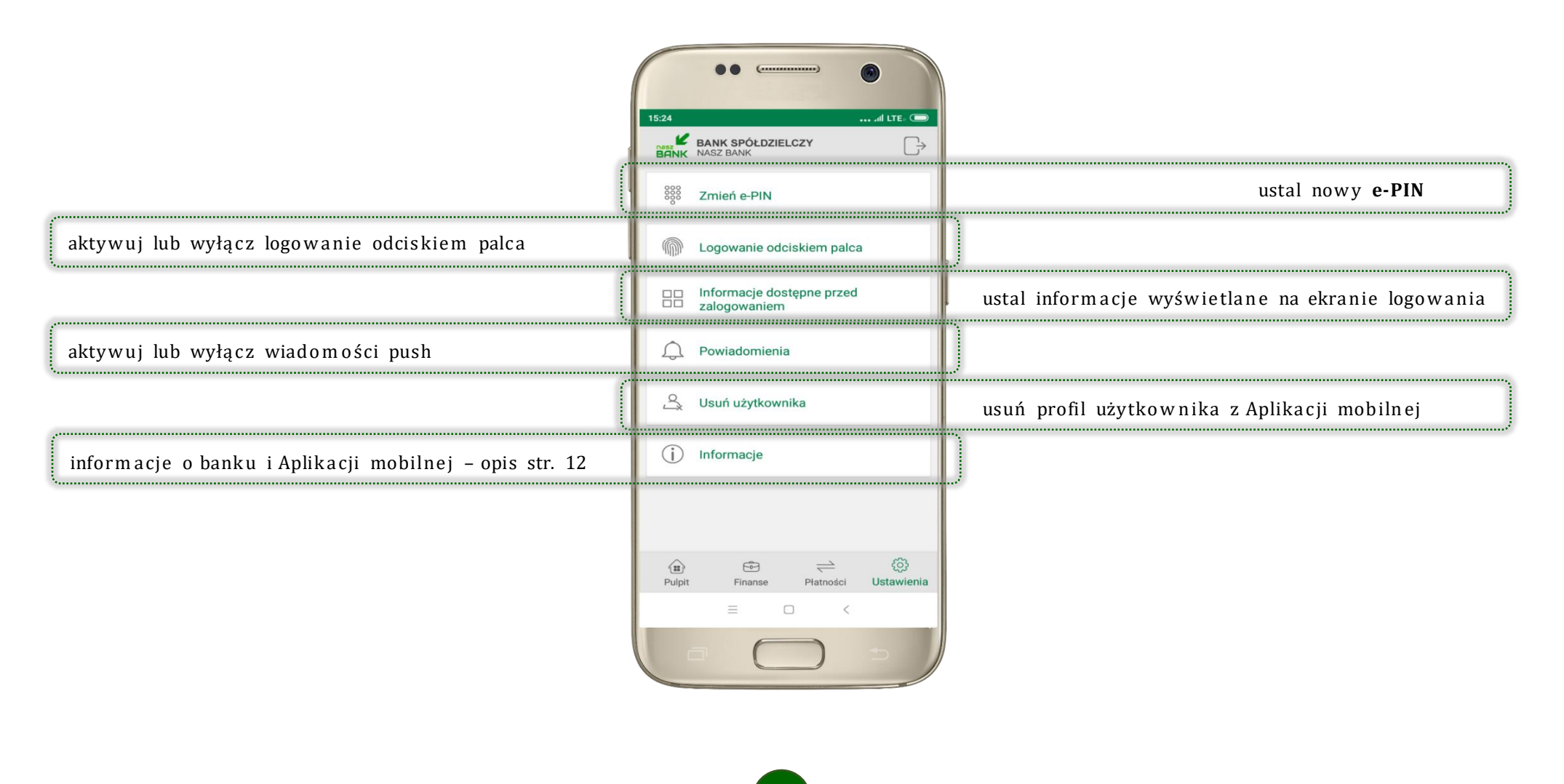

37

### Często zad aw an e pytan ia i od po w ie dzi

### <span id="page-37-0"></span>1. Co to jest Aplikacja mobilna Nasz Bank?

Aplikacja mobilna Nasz Bank, to oprogram owanie instalowane na urządzeniu przenośnym np. smartfon, tablet, umożliwiające bezpieczne korzysta nie z usług banko w ych.

### **2. Co to jest Mob ilna Auto ryz a cja ?**

Mobilna Autoryzacia to alternatywny sposób potwierdzania operacii wykonywanych w bankowości internetowei.

### **3. Jakie są opła ty za korz y sta n ie z Aplika cji mob ilne j Nasz Bank?**

Pobranie i korzystanie Aplikacji mobilnej Nasz Bank jest bezpłatne. Nawiązuje ona jednak połączenie z Internetem i należy spraw dzić jakie opłaty nalicza operator sieci komórkowej za transmisję danych.

### **4. Czy do korzy stan ia z Aplika c ji mobilne j Nasz Bank niezbę dn y jest pakie t dany ch inte rne tow y ch ?**

Tak, Aplikacia mobilna Nasz Bank łaczy się z bankiem przez Internet (dane komórkowe lub sieć WI-FI).

#### **5. Skad można pobrać Aplikacie mobilna Nasz Bank?**

Aplikacie mobilną Nasz Bank należy pobrać ze sklepu Google Play (patrz opis str. 4).

#### **6. Na ilu urzą dz en ia ch moż na akty w o w a ć Aplika cję mobilną Nasz Bank?**

Użytkownik może aktywować Aplikacie mobilna Nasz Bank na maksymalnie czterech urządzenia jednocześnie. Należy jednak pamiętać, że zalogowanie się na jednym urządzeniu spowoduje zakończenie sesji na wszystkich pozostałych.

### **7. Gdzie znajdę info rm a cję na jakich urzą dz en ia ch zosta ła akty w o w a na Aplika cja mobilna Nasz Bank ?**

Inform a cje możn a odczyta ć w system ie bank ow o ści intern et ow e j *Ustaw ien ia*→ *Kana ły dostęp u i urzą dzen ia* → wyśw ie tlon e są nazw y urzą dze ń mobiln ych.

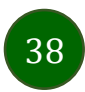

### 8. Czy do korzystania z Aplikacji mobilnej Nasz Bank trzeba mieć podpisaną umowę z określonym operatorem **tele ko m un ika c yjny m ?**

Nie, z Aplikacji mobilnej Nasz Bank mogą korzystać klienci wszystkich sieci telefonicznych.

### **9. Czy ope ra cje wyk on a ne w Aplik ac ji mobilne j Nasz Bank będą widocz ne na konc ie banko w ośc i inte rn eto w e j?**

Tak, w historii rachunku beda widoczne wszystkie transakcje wykonane w Aplikacji mobilnej Nasz Bank.

### **10. Czy zmia na karty SIM ma wpływ na dzia ła nie Aplika cji mobiln ej Nasz Bank?**

Nie, Aplikacja mobilna Nasz Bank bedzie działała jak dotychczas. Przy zmianie karty SIM nie ma potrzeby jej ponownego insta low a nia.

#### **11. Czy zmia na num e ru telefo nu ma wpły w na dzia ła n ie Aplika c ji mobilne j Nasz Bank ?**

Nie, Aplikacja mobilna Nasz Bank bedzie działała jak dotychczas. Należy jednak pamietać, aby poinformować bank o zmianie num eru telefo nu.

### **12. Co zrobić w przy pa dk u zmia ny urzą d ze nia mobiln e go np. sma rtfo nu, na który m była zain sta low a n a Aplika cja mob i ln a Nasz Bank, na inny?**

W przypadku zmiany telefonu na inny, należy na nim zainstalować i aktywować Aplikację mobilną Nasz Bank. Poprzednio powiązane urządzenie należy w bankowości internetowej odłączyć od konta *(Ustawienia → Kanały dostępu i urządzenia* → *Usuń urzą d zen ie).*

### **13. Co zrobić w przy pa dku utra ty urzą dze n ia mob ilne go np. sma rtfo nu, na którym była zain stalo w a na Aplika cja mobiln a Na sz Bank?**

W przypadku utraty np. telefonu, należy w serwisie bankowości internetowej usunać powiązane urządzenie *(Ustawienia → Kanały dostęp u i urzą dzen ia* → *Usuń urząd zen ie).*

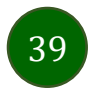

### **14. Jak możn a usta lić e-PIN do Aplika cji mobiln e j Nasz Bank i jak go zmie nić?**

Ustalenie kodu e-PIN odbywa się w momencie aktywacji Aplikacji mobilnej Nasz Bank (patrz opis str. [7\)](#page-6-0). e-PIN można zmienić z pozio m u *Ustaw ien ia* → *Zmień e-PIN* (patrz opis str. [37\)](#page-36-0).

### **15. Co zrobić, gdy zapo m n ę kodu e-PIN do Aplik ac ji mobilne j Nasz Bank?**

Kod e-PIN jest znany tylko i wyłącznie użytkownikowi Aplikacji mobilnej Nasz Bank, nie jest nigdzie rejestrowany i nie ma możliwości jego przypomnienia. W sytuacji, gdy nie mamy właczonej mobilnej autoryzacji i logujemy się do systemu bankowości internetowej hasłem z SMS należy usunać urządzenie mobilne w bankowości internetowej i ponownie aktywować Aplikacje mobilną Nasz Bank .

Natomiast jeśli mamy właczony sposób autoryzacji na autoryzację mobilną, wówczas należy zgłosić się do banku w celu zmiany spos ob u auto ryzacji na hasła SMS.

### **16. Czy moż na zablo ko w a ć Aplik ac ję mobiln ą Nasz Bank?**

Nie ma możliwości tymczasowego zablokowania Aplikacji mobilnej Nasz Bank. Można usunać użytkownika Aplikacji mobilnej w następujący sposób:

- po trzykrotnym błędnym wpisaniu kodu e-PIN profil użytkownika zostanie usunięty;
- w opcji Aplika cji mobilne j : *Usta w ien ia* → *Usuń użytkow n ika*;
- z pozio m u serw isu banko w oś ci interne to w ej: *Ustaw ien ia* → *Kana ły dostępu i urząd zenia* → *Usuń urzą dzen ie mob ilne* ;
- kontaktując się z bankiem.

### **17. Jak możn a odblo ko w a ć Aplika c ję mobilną Nasz Bank ?**

W przypadku zablokowania/usuniecia profilu użytkownika Aplikacji mobilnej należy ją ponownie powiązać z serwisem bankowości internetowej (patrz opis str. [9\)](#page-8-0).

### **18. Czy zablo ko w a nie dostęp u do serw isu banko w o ści inte rne tow e j zablok uje dostę p do Aplik ac ji mobilne j Nasz Bank?**

Nie, zablokowanie dostępu do serwisu bankowości internetowej nie blokuje działania Aplikacji mobilnej.

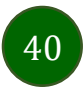

### **19. Czy w Aplika cji mobiln ej Nasz Bank moż na spra w dz ić histo rię ope rac ji?**

Tak, historię wykonanych operacji z danego rachunku można sprawdzić wybierając przycisk *Pulpit → Historia operacji* (patrz opis str. [15\)](#page-14-0) lub *Finan se* → *Szczegó ły rach un ki* → *Historia operac ji* (patrz opis str. [21\)](#page-20-0).

### 20. Czy tzw. rootowanie (dostęp do uprawnień administratora) urządzenia ma wpływ na działanie Aplikacji mobilnej Nasz **Bank?**

Tak, Aplikacja mobilna nie będzie działać na takim urządzeniu.

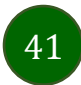